## Linux Labdoo اذامل مدختسي

Tags: <u>لينوكس</u> <u>ويندوز</u> <u>نظام تشغيل</u> <u>اوفيس</u>

#### AR

بل أبقوا على نظام ،Windows® فلا تقوموا بتثبيت ،Labdoo إذا تلقيتم جهاز كمبيوتر أو أكثر من :المثبت. هناك العديد من الأسباب الجيدة لذلك Linux (OS) التشغيل

لينوكس أسرع بكثير من ويندوز. قد تجعل أنظمة ويندوز الحالية الكمبيوتر بطيئًا • تبرعات أجهزة كَمبيوتر محمولة لَهذا السبب Labdoo جدًا أو لا تعمل عليه. يتلقي .بالذات، لأن هذه الأجهزة لا تعمل مع أنظمة ويندوز الحالية

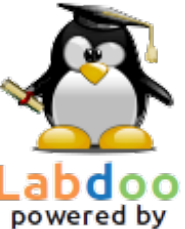

- تم إيقافها Windows و Vista و XP مثل ®Windows العديد من إصدارات مما ،Microsoft بالفعل أو سيتم إيقافها قريبًا. لن يتم تحديثها أو صيانتها من قبل دعم طويل) LTS فهو محدث ومصحح وآمن و Linux يؤدي إلي مشاكل أمنية! أما Linux .(الأحل
- نحو 300 برنامج تعليمي من أكثر من 80000 تطبيق مجاني، بما في ذلك برامج Labdoo اختار وبرامج مكافحة الفيروسات. أو مجموعة VLC و Geogebra و Skype و Firefox معروفة مثل .MS-Office المجانية، والتي تشبه LibreOffice
- مجموعة واسعة من المحتوى التعليمي في لغات الطلاب المحلية. يتضمن هذا Labdoo يوفر الكتب الإلكترونية ومقاطع الفيديو التعليمية وصفحات الويكي. هذا المحتوى يمثل مكتبة ضخمة .من المعلومات
- هو نظام تشغيل آمن للغاية. إنه يصعب اختراقه بواسطة الفيروسات، مما يوفر حماية Linux .افضل للمستخدمين
- .يتم دعم اللغات الإقليمية أيضًا .Labdoo يمكن للمستخدمين التبديل بين عدة لغات علي أجهزة ∙
- الأصلية. Labdoo للمستخدمين الذين لديهم أجهزة (LGS) برنامج دعم عالمي Labdoo يقدم يتضمن هذا البرنامج الوصول إلى مقاطع الفيديو التعليمية وكتيبات المستخدمين وبرامج تعليمية. home/labdoo/Public/how-to-start/ بمكن العثور على الكتبيات في المحلد
- حسم هذا المفهوم للمعلمين .Labdoo يتوفر مفهوم مُتقن للمستخدمين والصلاحيات لأجهزة بالتحكم في الوصول إلى الأجهزة والتطبيقات والبرامج التعليمية، كما يسمح للطلاب (labdoo) باستخدام الجهاز (guest) بالوصول إلى المجتوى التعليمي فقط، كما يسمح للضبوف (student) .بشكل محدود
- انظر) Virtualbox أو Wine ضروريًا للغاية، فاستخدم الأدوات المثبتة مسبقًا Windows إذا كان .على جهاز كمسوتر واحد Windowsو Linux ومن ثم يمكنك الحصول على كلا ،(أدناه
- .والافضل ان واجهة المستخدم سهلة التخصيص لأنظمة التشغيل الأخرى •

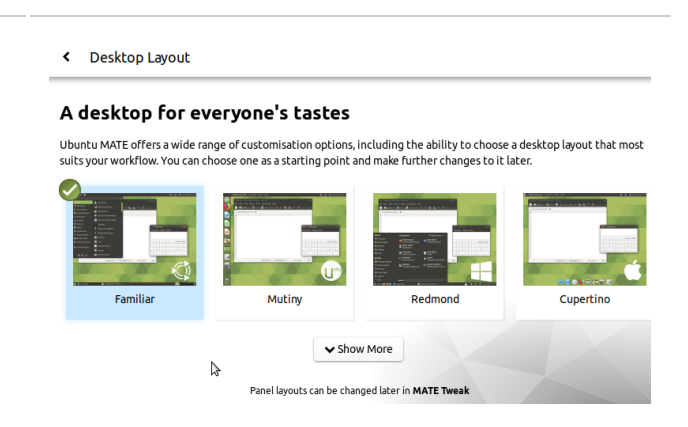

اختيار تخطيط سطح المكتب

"Redmond" تخطيط سطح المكتب

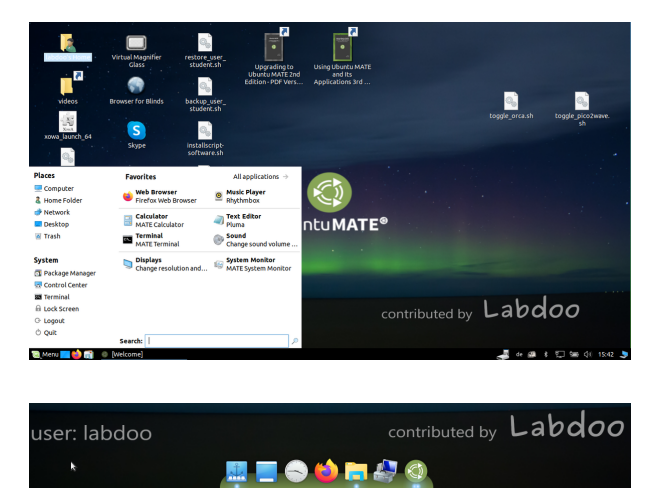

#### "Cupertino" تخطيط سطح المكتب

.معظم هذه أنظمة التشغيل الأخرى لا توفر هذه الخيارات ، أو توفرها فقط بتكلفة باهظة

#### Linux عن طريق نظام Windows استخدام نظام

فهناك طريقتان ، Labdoo بالتوازي مع لينوكس على أجهزة Windows إذا كنت تريد تشغيل برامج .VirtualBox أو برنامج Wine مثبتتان مسبقًا: استخدام برنامج

ذات Windows أداة مجانية للتوافق تتيح تشغيل تطبيقات **Wine** يعد يمكن تشغيل العديد ، Wine باستخدام .Linux علي نظام (exe) اللاحقة على Microsoft Windows من البرامج التي تم تطويرها لأنظمة التشغيل ولكن ، Windows بدون نظام التشغيل Wine يمكن استخدام .Linux نظام يجب أن تكون التراخيص اللازمة للبرامج متاحة لدى المستخدم. لمعرفة <u>https://de.wikipedia.org</u> : المزيد يمكنك زيارة المواقع التالية [/wiki/Wine](https://de.wikipedia.org/wiki/Wine) [https://www.winehq.org/,](https://www.winehq.org/) [https:](https://wiki.ubuntuusers.de/Wine/) [//wiki.ubuntuusers.de/Wine/](https://wiki.ubuntuusers.de/Wine/)

تسمح بتثبيت Oracle هي أداة مجانية ومثبتة مسبقًا من **Virtualbox** الحالي (المضيف). يمكن تشغيل Linux أنظمة تشغيل الضيف في نظام ولكنها تعمل أيضًا .Linux كضيف في نافذة تحت Windows نظام التشغيل مع العديد من أنظمة التشغيل الضيف. بالطبع ، يجب أن تكون هناك تراخيص صالحة لأنظمة التشغيل الضيف (مفتاح الترخيص المشتري)! المزيد علي <https://www.virtualbox.org/> ، [https://wiki.ubuntuusers.de](https://wiki.ubuntuusers.de/VirtualBox/) [/VirtualBox/](https://wiki.ubuntuusers.de/VirtualBox/) و <https://de.wikipedia.org/wiki/VirtualBox> وأ https://wiki.ubuntuusers.de/VirtualBox/ ..العشوائي بسعة 2 جيجابايت ومعالج ثنائي النواة

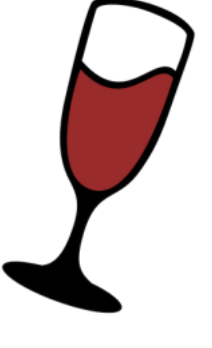

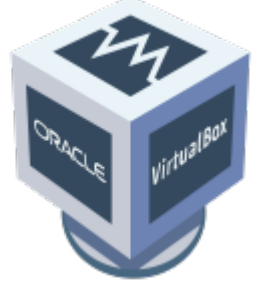

في الولايات المتحدة Microsoft Corporation هو علامة تجارية مسجلة لشركة ®Windows .الأمريكية و/أو دول أخرى

في الولايات المتحدة الأمريكية Oracle Corporation هو علامة تجارية مسجلة لشركة ®VirtualBox .و/أو دول أخرى

(student) طالب: هو حساب مستخدم قياسي للطلاب. المستخدم الطالب ليس مسؤولاً، مجرد مستخدم قياسي. كلمة المرور لهذا .(يمكنك تغيير كلمة المرور الحالية أو عدم تغييرها) labdoo المستخدم هي

.ضيف: هو حساب لا بتطلب كلمة مرور لتسجيل الدخول. سيتم حذف جميع البيانات تلقائيًا بعد تسجيل خروج المستخدم من هذا الحساب (guest)

هو حساب مسؤول ولديه جميع حقوق الوصول على الكمبيوتر. العمل تحت هذا labdoo !هو مسؤول / super user لديه حقوق :labdoo كلمة .labdoo الحساب بدون معرفة مناسبة قد يؤدي إلى تعطل النظام! لذلك، يوصي بأن يعرف المعلمون فقط كلمة مرور المستخدم .<br>labdooadmin المرور هي

يجب أن تتطابق أحرف كلمة المرور مع مجموعة الأحرف للوحة المفاتيح (الأحرف اللاتينية وما تراه علي لوحة المفاتيح). قد يؤدي استخدام .لوحات مفّاتيح أخرى ذات أحرف غير لاتينية إلي قفلك خارج الكمبيوتر

هام: يمكن تغيير تخطيط لوحة المفاتيح يدويًا عند تسجيل الدخول (انظر أدناه). يتم تغيير إعداد تخطيط لوحة المفاتيح في النظام من خلال بحفظ تخطيط لوحة المفاتيّح للكمبيوتر المرسل في ملف النّظام هذا Labdoo يوصي .etc/default/keyboard/ ملف النظام (WYSIWYG).

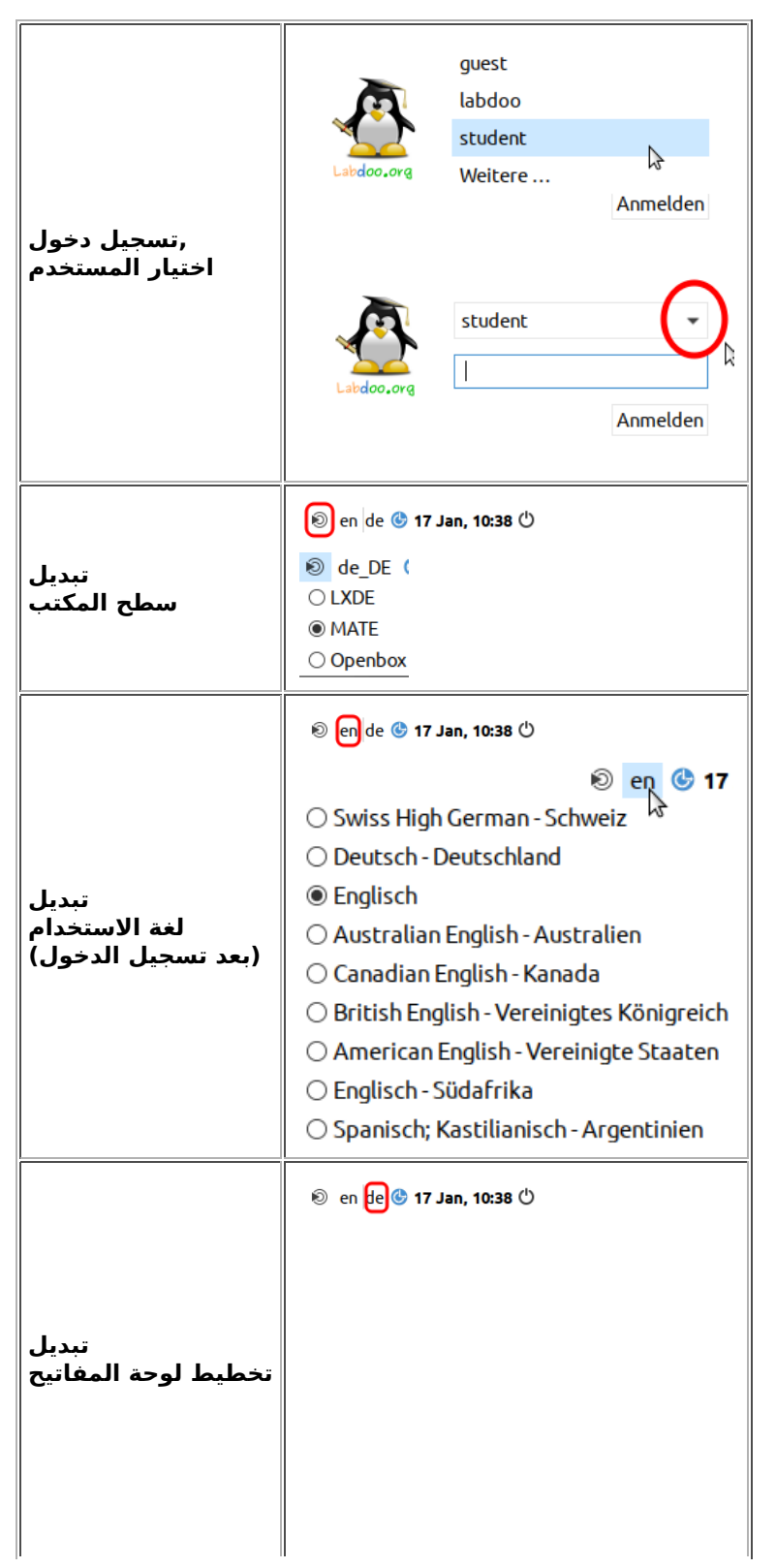

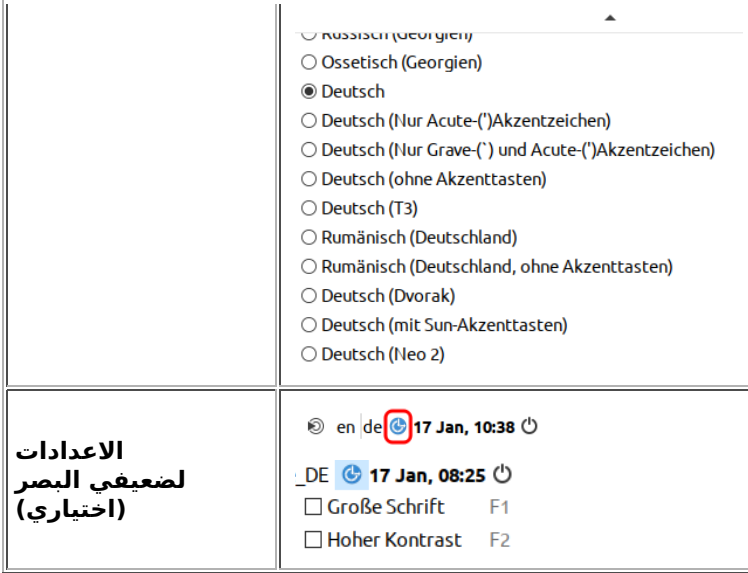

"انقر علي "تخطيط سطح المكتب ءادتبا ً نم (LTS 20.04 ( طبض طيطخت حطس بتكملا

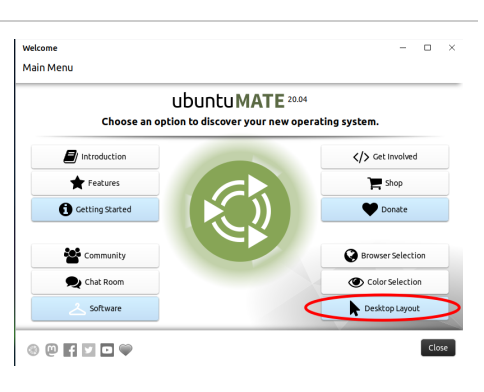

#### < Desktop Layout

A desktop for everyone's tastes

Ubuntu MATE offers a wide range of customisation options, including the ability to choose a desktop layout that mosl<br>suits your workflow. You can choose one as a starting point and make further changes to it later.

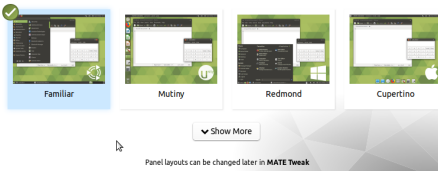

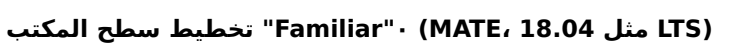

"Redmond" تخطيط سطح المكتب

اختيار تخطيط سطح المكتب

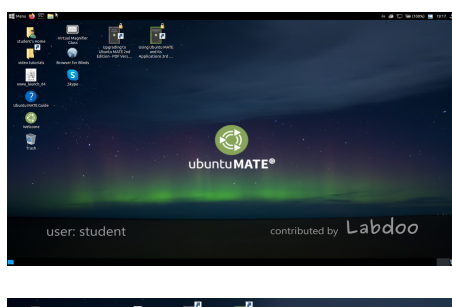

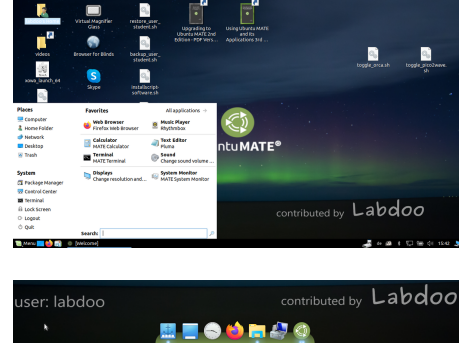

"Cupertino" تخطيط سطح المكتب

مرة واحدة فقط. إذا كنت تستخدم صور الاستنساخ، فهذه هي Ubuntu يتم تعيين تخطيط لوحة المفاتيح عند تسجيل الدخول في تثبيت

#### .بها Ubuntu وإلا، فإن لوحة المفاتيح التي قمت بتثبيت .(DE) لوحة المفاتيح الألمانية

في نفس Ctrl/CTL + Alt + T اضغط علي) لتغيير تخطيط لوحة المفاتيح عند تسجيل الدخول، بعد تسجيل الدخول، افتح محطة طرفية EN) ثم قم بتغييره إلي اختصار لوحة المفاتيح المفضل لديك ،(Enter اضغط علي) sudo nano /etc/default/keyboard واكتب (الوقت إذا لزم الأمر، أضف تخطيطات محددة للبلد في السطر التالي بين علامات ،(للإسبانية وما إلى ذلك ES ،للفرنسية FR ،للغة الإنجليزية سابتقلاا ) لاثملا ليبس ىلع CH ارسيوسل( ، ظفحا مث) Ctrl/CTL + Alt + O (Enter)، Ctrl/CTL + Alt + X). لن يؤدي ذلك إلى تغيير تخطيط لوحة المفاتيح بعد تسجيل الدخول. يتم ذلك عبر الإعدادات أو رمز لوحة المفاتيح في شريط المهام العلوي .(LXDE) أو في القائمة السفلية (MATE)

#### Desktops MATE oder LXDE

Es sind auf Labdoo-Computern 2 Desktops vorinstalliert - MATE und LXDE.

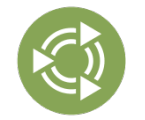

Der [MATE Desktop](http://mate-desktop.org/) ist der empfohlene Desktop, er stellt aber auch die höheren Anforderungen an Hardware als LXDE. Bei Bedarf kann daher auf LXDE wechseln, falls nicht schnell genug.

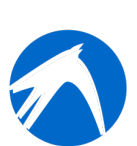

[LXDE](https://lxde.org/) stellt die niedrigeren Anforderungen an die Hardware und läuft daher auch auf älteren Rechnern schnell.

Der Computer merkt sich je Benutzer, welchen Desktop dieser zuletzt verwendet hat. Falls ihr den Desktop (Oberfläche) wechseln wollt, müsst ihr dies beim Anmelden tun.

- : خطوات تغيير كلمة المرور
- .افتح إعدادات النظام .1
- . انقر فوق حسابات المستخدمين.
- .3. انقر فوق فك القفل
- . الحالية "labdoo" اكتب كلمة مرور حساب .4
- .انقر فوق كلمة المرور .5
- .6 اكتب كلمة مرور جديدة.
- .أعد كتابة كلمة المرور الجديدة .7
- انقر فوق حفظ .8

#### بدء تشغيل البرامج

:أفضل طريقة لبدء تشغيل البرنامج هي اختيار أحد برامج التعلم أو الألعاب. هناك برامج ممتعة وبرامج تعليمية. إليك كيفية تشغيلها

- .في الزاوية اليسرى العليا Ubuntu انقر فوق رمز ،MATE في الزاوية اليسرى السفلية. في Ubuntu انقر فوق رمز ،LXDE في •
- ."ثم انقر فوقَ "اَلتَعليَم" أو "الألعابَ •
- .أخيرًا، انقر فوق البرنامج الذي تريد تشغيله •

وموسوعات غير متصلة بالإنترنت، وكتب إلكترونية، وما ،(OER) ستجدون أدلة مفيدة، ومحتوى تعليميًا مجانيًا ،(عام) "Public" في المجلد .إلى ذلك

انقر فوقه، وستجدون مقاطع فيديو تشرح لكم كمبيوتر Videos". Labdoo " علي سطح المكتب، ستجدون مجلدًا يسمي

#### اللغة، التنسيقات الإقليمية وإعدادات لوحة المفاتيح

.في بعض الأحيان، قد ترغب في إعادة تثبيت أو تغيير إعدادات لغة واحدة أو أكثر

- :اتبع هذه الخطوات
- .انقر فوق الإعدادات .1
- .انقر فوق دعم اللغة .2
- .إذا ظهرت رسالة "دعم اللغة غير مكتمل"، فتأكيدها وتثبيته. (يتطلب ذلك اتصال بالإنترنت) .3
- .في النافذة التالية، انقر فوق تثبيت/إزالة اللغات .4
- .حدد اللغة أو اللغات التي تريدها .5
- .انقر فوق تطبيق .6
- .انقر فوق تطبيق على النظام بالكامل .7

اللغات من أعلي إلي أسفل، أي إذا لم يتم ترجمة كلمة في اللغة الأولي، Ubuntu ستظهر اللغة أو اللغات الجديدة في قائمة. يستخدم .فسيتم استخدام اللغة الثانية وما إلى ذلك حتى اللغة الإنجليزية

لتغيير ترتيب اللغات، ابحث عن اللغة الجديدة، وانقر عليها، ثم اضغط باستمرار على زر الماوس الأيسر واسحبها إلى أعلى القائمة. حرر زر الماوس عندما تكون اللغة في المكان الذي تريده. ثم انقر فوق تطبيق علي النظام بالكامل. ستظهر اللّغة الجديدة بعد تسجيل الخروج أوّ .اعادة التشغيل

#### التنسيقات الإقليمية

.يمكن أيضًا ضبط التنسيقات الإقليمية للأرقام، والعملات، والتاريخ، وما إلى ذلك :خطوات تغيير التنسيقات الإقليمية .افتح قائمة الإعدادات .1 .انقر فوق دعم اللغة .2

.في علامة التبويب "التنسيقات الإقليمية"، انقر على البلد المفضل لديك في القائمة .3

.انقر فوق تطبيق على النظام بالكامل .4

#### :ملاحظات

- .سيؤثر التغيير على جميع التطبيقات على الكمبيوتر •
- .يمكن أيضًا تغيير التنسيقات الإقليمية لتطبيقات فردية •

#### إعدادات لوحة المفاتيح

: خطوات تغيير إعدادات لوحة المفاتيح

- .أو علي رمز العلم في شريط المهام (وما إلي ذلك US أو) "DE" انقر بزر الماوَس الأيمن علي رمز .1
- ."في النافذة التي تظهر، انقر فوق "إعدادات معالج تخطيط لوحة المفاتيح .2
- ."إذا كنت تريد استخدام تخطيط لوحة المفاتيح الافتراضي للنظام، فتأكد من تحديد مربع الاختيار "الحفاظ على تخطيط النظام .3
- ." لإضافة تخطيط لوحة مفاتيح جديد، انقر فوق "إضافة .4
- ."لإزالة تخطيط لوحة مفاتيح، انقر فوق "إزالة .5
- ."لتغيير ترتيب تخطيطات لوحة المفاتيح، استخدم الأزرار "لأعلي" و "لأسفل .6

. "انقر فوق "تطبيق .7

#### :ملاحظات

- يمكن تغيير إعدادات لوحة المفاتيح أيضًا من خلال تطبيق "إعدادات". افتح قائمة "إعدادات" وانقر ."فوق "لوحة المفاتيح
- يمكن استخدام ما يصل إلي 4 تخطيطات لوحة مفاتيح في نفس الوقت. يتم استخدام تخطيط لوحة ∙ .المفاتيح الافتراضي عند بدء تشغيل الكمبيوتر

#### الكتيبات، دروس الفيديو

./home/labdoo/Public/ توجد الكتيبات، ودروس الفيديو، والموسوعات غير المتصلة بالإنترنت، وغيرها من الموارد في المجلد الموجود على سطح المكتب. يمكن مشاهدة الفيديو في "videos" يمكنك الوصول مباشرة إلى مجلد دروس الفيديو من خلال رمز .أو أي مشغل فيديو آخر (قد تحتاج إلي تكبير/تصغير العرض) Firefox

#### للوسائط المتعددة والأفلام والأقراص المدمجة Codecs تثبيت

يرجو تشغيل هذا الملف النصي فقط إذا كنت متأكدًا من أن قوانين .installscript-codecs.sh ستجد علي سطح المكتب ملفًا نصيًا يسمي وأنظمة البلد الذي يتم فيه استخدام الكمبيوتر تسمح بذلك. تختلف حماية براءات الاختراع وحقوق الطبع والنشر حسب البلد. يرجى طلب .في بلدك (Codecs) المشورة القانونية إذا لم تكن متأكدًا مما إذا كانت هناك قيود قانونية على تنسيقات الوسائط

...<br>Keyboard Model

Flag Layout Variant

**Change Layout Option** 

shift caps toggle

Do not reset existing options<br>Keep system layouts

Panel Icon Size<br>  $010203040506$ 

video:

Per Window Settings

Show Layout as DE Custom Image

 $\land$  Up

يقوم هذا .DVD ومع ذلك، بدون تشغيل هذا الملف النصي، لن تتمكن من مشاهدة بعض البيانات الوسائطية أو مقاطع الفيديو أو أقراص لتطبيقات الوسائط المتعددة. يرجي تشغيل هذا الملف النصي فقط إذا كانت الشروط Codecsالملف النصي بتثبيت برامج إضافية و .القانونية لذلك متوفرة. يجب أنَ يكون الكمبيوتر متصلاً بالإنترنت عند القيام بذلكَ

ONEPLAY DVD Player [\(](https://wiki.ubuntuusers.de/ONEPLAY_DVD_Player/)<u>https://wiki.ubuntuusers.de</u> بدلاً من ذلك، يمكنك أيضًا شراء برامج وسائط متعددة تجارية، مثل [/ONEPLAY\\_DVD\\_Player/\)](https://wiki.ubuntuusers.de/ONEPLAY_DVD_Player/) وأ LinDVD [\(https://wiki.ubuntuusers.de/LinDVD/\)](https://wiki.ubuntuusers.de/LinDVD/).

<u>/https://wiki.ubuntuusers.de/Codecs </u>لمزيد من المعلومات حول هذا الموضوع، تفضل بزيارة

#### برامج للمستخدمين المكفوفين أو ضعاف البصر

انقر فوقه لفتح مكبر، يمكن تحريكه بالماوس. سيظهر أيضًا رمز المكبر في اللوحة. ،(المكبر) "Magnifier" يوجد علي سطح المكتب رمز .انقر بزر الماوس الأيمن عليه لفتح العديد من خيارات الإعدادات

:تشمل البرامج الأخرى للمستخدمين ذوي الإعاقة ما يلي

- .برنامج يقرا الشاشة ويوفر إمكانية الوصول إلى واجهة المستخدم الرسومية :Orca •
- . برنامج يعرض النص علي لوحة برايل :BrailleBack •
- . برنامج يقرأ الشاشة ويوفر إمكانية الوصول إلي التطبيقات :NVDA •
- .Android برنامج يقرأ الشاشة ويوفر إمكانية الوصول إلي :TalkBack •
- .iOS جمانرب أرقي ةشاشلا رفويو ةيناكمإ لوصولا ىلإ :VoiceOver•

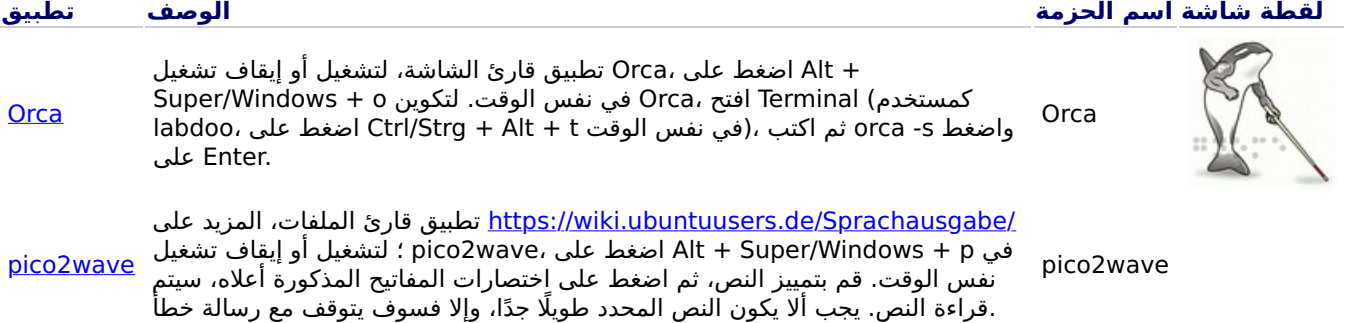

Weitere barrierefreien Programme und eine Speziallösung für Blinde auf einem USB-Stick ist hier beschrieben https://www.labdoo.org/de/content/programme-f%C3%BCr-behinderte-anwender-barrierefrei.

#### ضبط مستوى الصوت

كتم الصوت؛ شريط تمرير لزيادة/تقليل = Mute) يوجد علي اللوحة رمز لضبط مستوى الصوت. عند النقر عليه، يفتح نافذة صغيرة :ومع ذلك، هناك العديد من خيارات الإعداد الأخرى التي يمكن الوصول إليها من خلال برنامج آخر .(الصوت

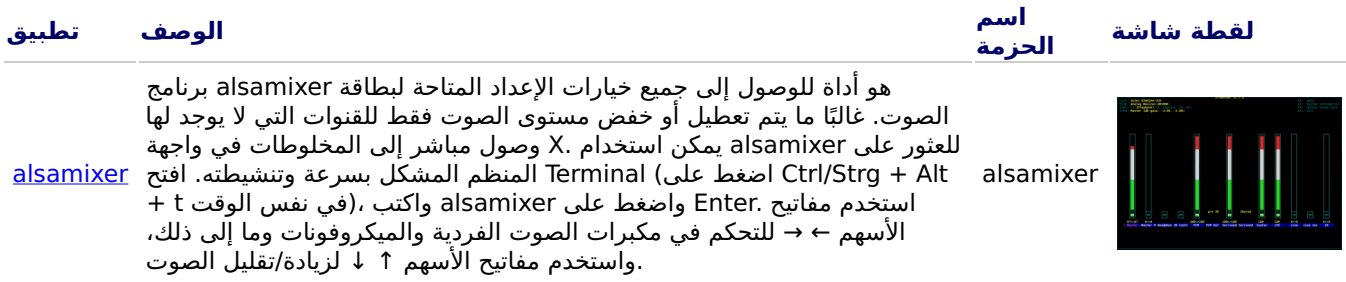

#### ،إعداد الطابعة

تتم إضافة الطابعة ضمن أدوات النظام → الطابعات → + إضافة طابعة. يتم التعرف علي معظم الطابعات المتصلة مباشرة بالكمبيوتر أو <u>/https://wiki.ubuntuusers.de/Drucker وتكوينه</u>ا تلقائيًا. مزيد من النصائح على (LAN) الشبكة المحلية

.Linux وهو حل طباعة احترافي على أنظمة ،(المشترك Unix نظام الطباعة) Cups بالإضافة إلى ذلك، إذا كانت المتطلبات عالية، فهناك خادم ويب متكامل. يمكن CUPS لدى .CUPS يمكن استخدام العديد من الطابعات وإدارة خدمات الطباعة ومشاركتها على الشبكة عبر هو المخول للقيام labdoo فقط المستخدم .<u>http://localhost:631</u> :استخدام هذا لإعداد الطابعات وإدارتها. تفضل بزيارة متصفح الويب .بذلك. إذا كانت الطابعة متصلة محليًا بجهاز كمبيوتر، فيمكن مشاركتها مع أجهزة كمبيوتر أخرى على الشبكة

#### F1 وظيفة المساعدة

.أو اختيار "المساعدة" من القائمة إلي فتح دليل للبرنامج الحالي في معظم البرامج F1 تؤدي الضغط على مفتاح

#### إعادة تعيين مستخدم الطالب

مخصص) labdoo ويفضل عدم تسجيل الدخول كمستخدم ،student أو كمستخدم (guest) يجب علي الطالب تسجيل الدخول كضيف ومع ذلك، فقد يحدث أحيانًا أن يقوم الطالب بحذف القوائم أو الرموز عن طريق الخطأ. يمكن استعادة .(للمعلمين والمعاونين وما إلى ذلك برنامج labdoo كل هذا، ولكن في بعض الأحيان لا يتوفّر المعرفة اللازمة للقيام بذلك في الموقع. لذلك، يوجد علَّى سطح مكتب مستخدم ولكن احذر: يقوم هذا .(Terminal يبدأ البرنامج النصي بالنقر المزدوج عليه، أو يمكن تشغيله في) restore\_user\_student.sh نصي البرنامج النصي بإعادة كل شيء إلى الحالة الافتراضية، مما يعني أنه سيتم حذف جميع الملفات التي تم إنشاؤها منذ دلك الحين. لذلك، من مسبقًا! في بعض الأحيان يكون من المنطقي أيضًا إعادة ضبط البيانات بالكامل، على سبيل student الضروري التأكد من تأمين بيانات .المثال عند نقل الكمبيوتر إلى مستخدم آخر

#### labdoo تسجيل الدخول كمسؤول

لديه جميع الحقوق، مثل التحديثات، وإعادة تثبيت labdoo هذا يعني أن المستخدم !("admin، "Super-User") هو المسَؤول labdoo البرامج والمحتوى التعليمي وما إلى ذلك. ومع ذلك، يمكنه أيضًا تغيير الكمبيوتر المحمول عن طريق الخطأ وبدون خبرة كافية في تكنولوجيا بحيث لا يمكن تشغيله ولا يمكن استخدامه بعد الآن. وإذا كان الكمبيوتر "دمر" بهذه الطريقة وكانت المساعدة القريبة Linux المعلومات و إذا كنت حذرًا ولديك خبرة في إدارة الكمبيوتر. خلاف ذلك، labdoo بعيدة، فهذا مشكلة حقيقية. لذلك، سجل الدخول فقط كـ Labdoo من .الذي ليس مسؤولاً ولكنه يمكنه أيضًا استخدام جميع البرامج ولديه حقوق أقل لتدمير الكمبيوتر ،student استخدم المستخدم Lubuntu 20.04 LTS، ومَن (حتى حوالي الربيع Lubuntu 18.04 LTS، 2020 عتى) labdoo كلمة المَرور للتسجيل هي عند التسليم ومع ذلك، يجب تغييره على الفور عند بدء تشغيل الكمبيوتر لأول مرة من قبل .labdooadmin فصاعدًا (حوالي الصيف 2020) لديه حقوق المسؤول ويجب أن يكون لدى المعلمين/المشرفين والمستخدمين ذوي الخبرة فقط labdoo المدرسة/المشروع، لأن المستخدم !إمكانية الوصول كمسؤولين

!أتمنى لك قضاء وقت ممتع في اللعب والتعلم مع أصدقائك

.Labdoo قيرف

برامج تعليمية

Tags: <u>[teams](https://platform.labdoo.org/de/tags/%D8%A8%D8%B1%D8%A7%D9%85%D8%AC-%D8%AA%D8%B9%D9%84%D9%8A%D9%85%D9%8A%D8%A9-%D8%A3%D9%88%D9%81%D9%8A%D8%B3-%D9%84%D9%8A%D8%A8%D8%B1%D9%8A-%D8%A3%D9%88%D9%81%D9%8A%D8%B3-%D8%B3%D9%83%D8%A7%D9%8A%D8%A8-teams) برامج تعليمية أوفيس ليبري أوفيس سكايب</u> مايكروسوفت [edubuntu](https://platform.labdoo.org/de/tags/edubuntu) <mark>لعب الطفل</mark> [vlc](https://platform.labdoo.org/de/tags/vlc) [xowa](https://platform.labdoo.org/de/tags/xowa) [kiwix](https://platform.labdoo.org/de/tags/kiwix) <u>فاير فوكس</u> [marble](https://platform.labdoo.org/de/tags/marble) [celestia](https://platform.labdoo.org/de/tags/celestia) [dia](https://platform.labdoo.org/de/tags/dia) [freecad](https://platform.labdoo.org/de/tags/freecad) [freeplane](https://platform.labdoo.org/de/tags/freeplane) <u>خريطة ذهنية</u> [gimp](https://platform.labdoo.org/de/tags/gimp) <u>الرسام</u>

[inkscape](https://platform.labdoo.org/de/tags/inkscape) [librecad](https://platform.labdoo.org/de/tags/librecad) <u>قلم الرصاص</u> [plm](https://platform.labdoo.org/de/tags/plm) [tkgate](https://platform.labdoo.org/de/tags/tkgate) [geogebra](https://platform.labdoo.org/de/tags/geogebra) الجير الرباضيات **[gcompris](https://platform.labdoo.org/de/tags/gcompris)** [scratch](https://platform.labdoo.org/de/tags/scratch) <u>pdf shuffler الكاتب الجداول الالكترونية العرض التقديمي الرسم قاعدة البيانات متصفح</u> [thunderbird](https://platform.labdoo.org/de/tags/thunderbird) <u>البريد الالكتروني</u> [alsamixer](https://platform.labdoo.org/de/tags/alsamixer) <u>الصوت الكتاب الالكتروني</u> [scribus](https://platform.labdoo.org/de/tags/scribus) [arandr](https://platform.labdoo.org/de/tags/arandr) [audacity](https://platform.labdoo.org/de/tags/audacity) <u>ماسح الفيروسات [clamav](https://platform.labdoo.org/de/tags/clamav-%D9%85%D8%A7%D8%B3%D8%AD-%D8%A7%D9%84%D9%81%D9%8A%D8%B1%D9%88%D8%B3%D8%A7%D8%AA)</u>

برامج تعليمية .1

مناسبة للأطفال لجميع الأعمار (رياض الأطفال، الابتدائية، المرحلة الإعدادية الأولى Edubuntu برامج تعليمية Labdoo.org يستخدم .والثانية) وتوسعات للوصول السهل (بما في ذلك للمستخدمين ضعاف البصر)

غير المتصلة بالإنترنت مع سكربت التثبيت Wiki يتم تثبيت العديد من البرامج التعليمية وأدوات ،Edubuntu بالإضافة إلى .(فقط بعد ذلك يتم تثبيت جميع البرامج الموصوفة أدناه) (Labdoo.org و Labdoo ـ التقسيم Labdoo أو صور Labdoo.org

Ubuntu يمكن تحميل المزيد من برامج الألعاب والتعليم عبر الإنترنت من خلال مركز برامج

```
فيديو التعليمات (ملخص)
```
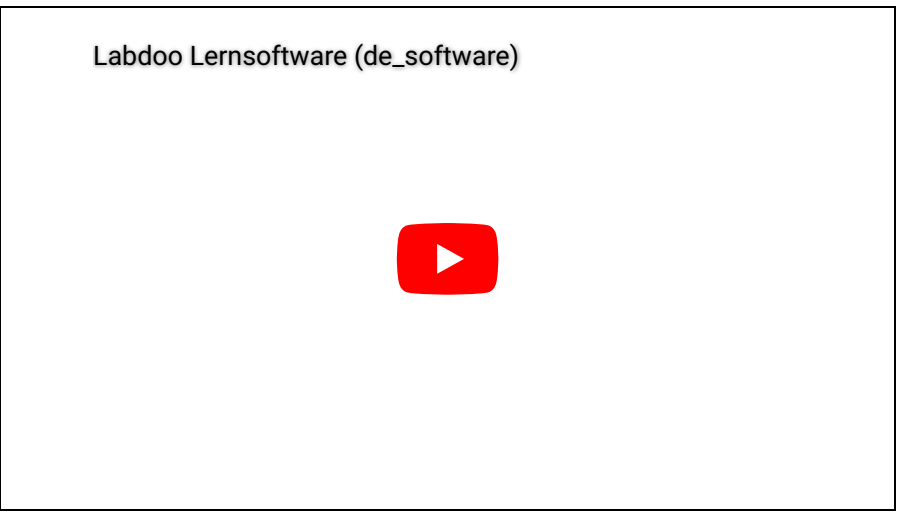

Download (FTP): [http://ftp.labdoo.org/download/Public/videos/de\\_software.mp4](http://ftp.labdoo.org/download/Public/videos/de_software.mp4)

#### مجموعات الألعاب .2

هي مجموعة من ألعاب التعلم المختلفة للأطفال في سن ما قبل المدرسة والمدرسة الابتدائية. تتضمن الحزم ألعابًا [GCompris](http://wiki.ubuntuusers.de/GCompris) .حسابية وكتابة وحروف وكلمات وألعاب ذاكرة. الهدف هو تعزيز الأطفال بطريقة تفاعلية. تم تثبيت أكثر من 100 لعبة مسبقًا

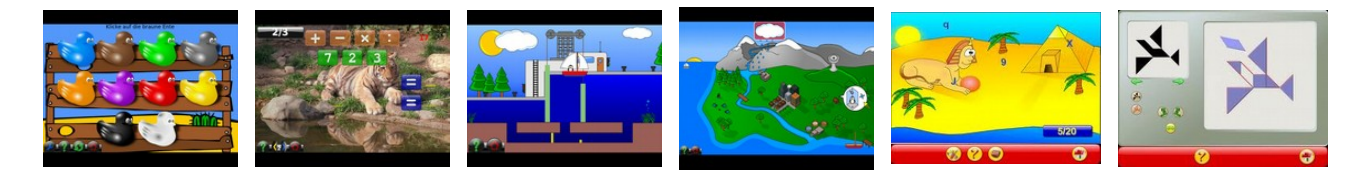

:توجد أكثر من 100 لعبة وبرنامج تعليمي مخفي وراء النقاط التالية من القائمة

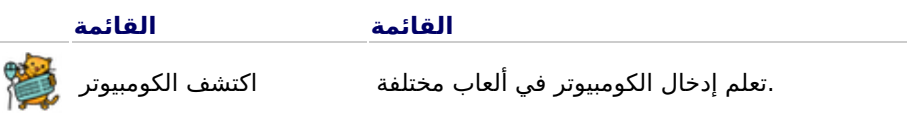

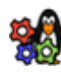

اكتشف الألوان والأصوات والعالم بطريقة تفاعلية اذهب إلى ألعاب الاستكشاف الأفا

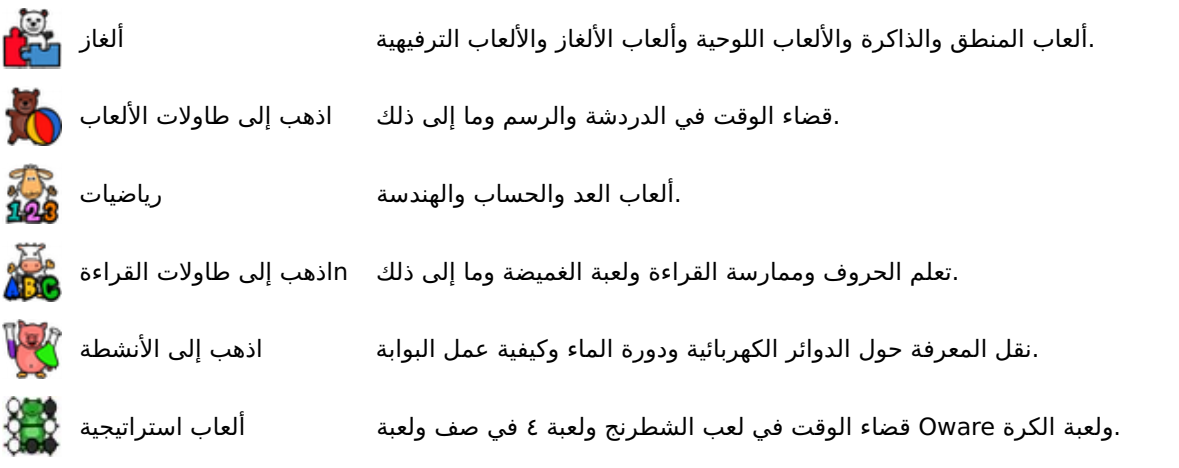

#### ٣. غرافيك وبناء .3

لقطة

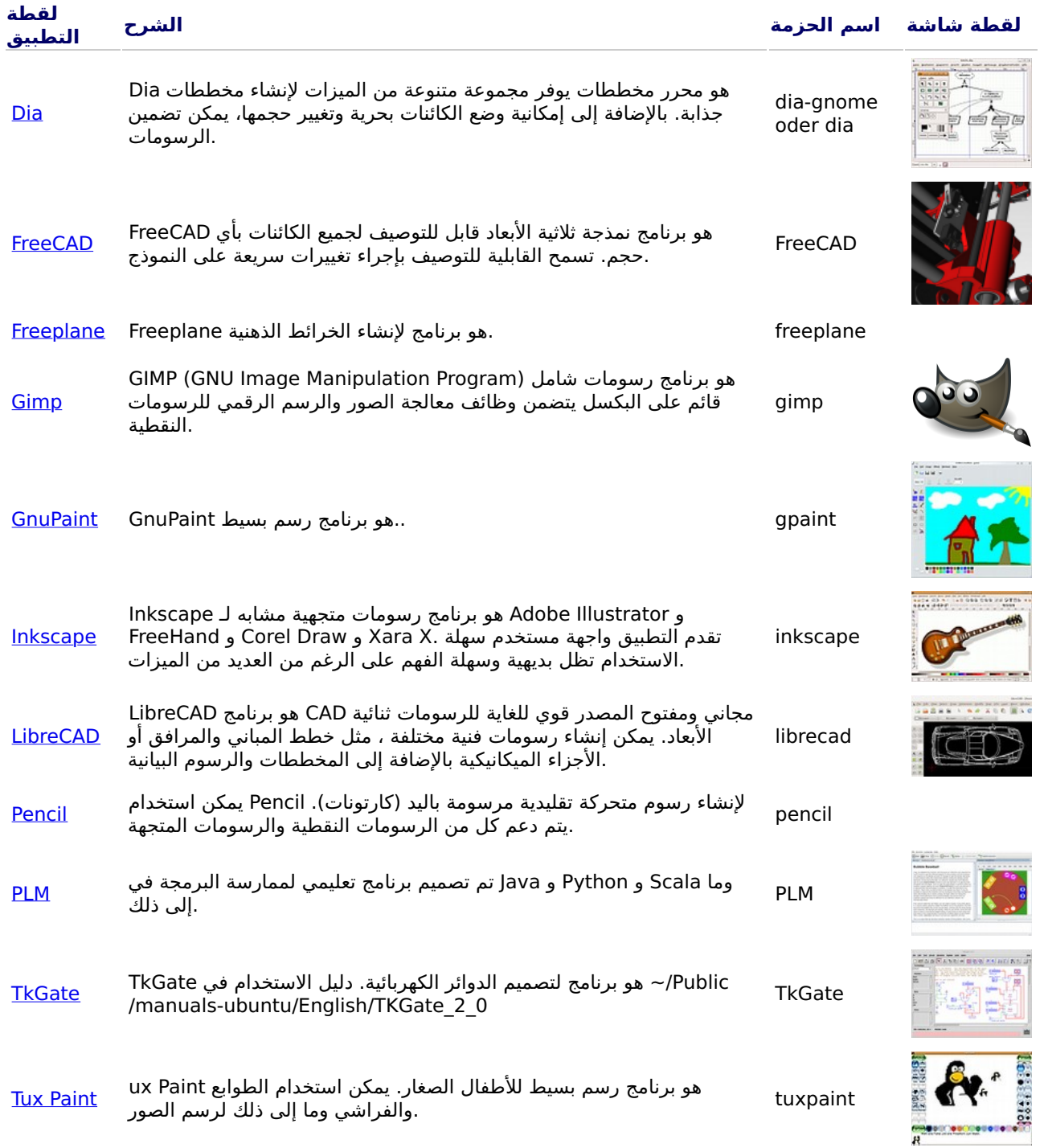

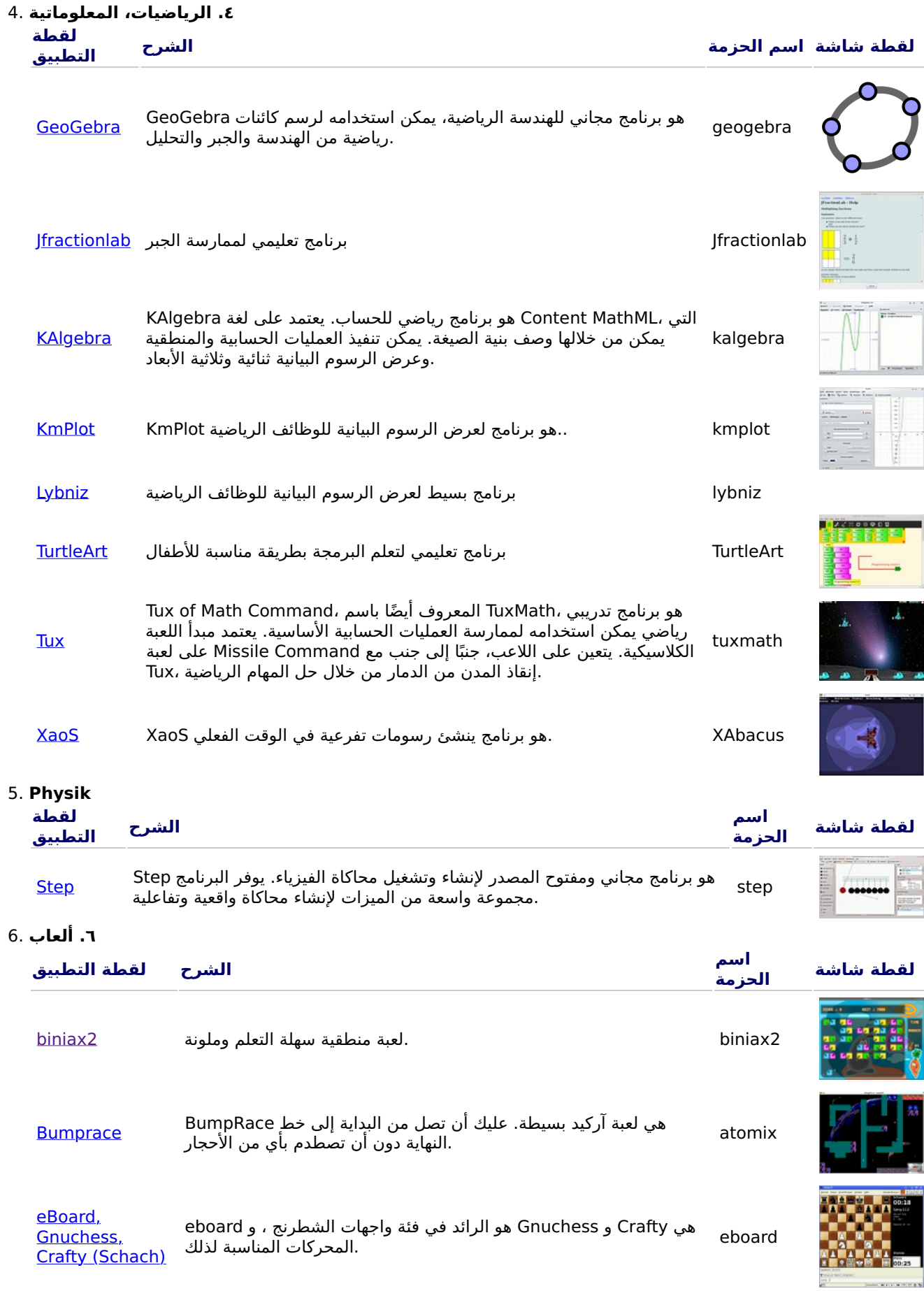

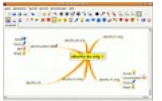

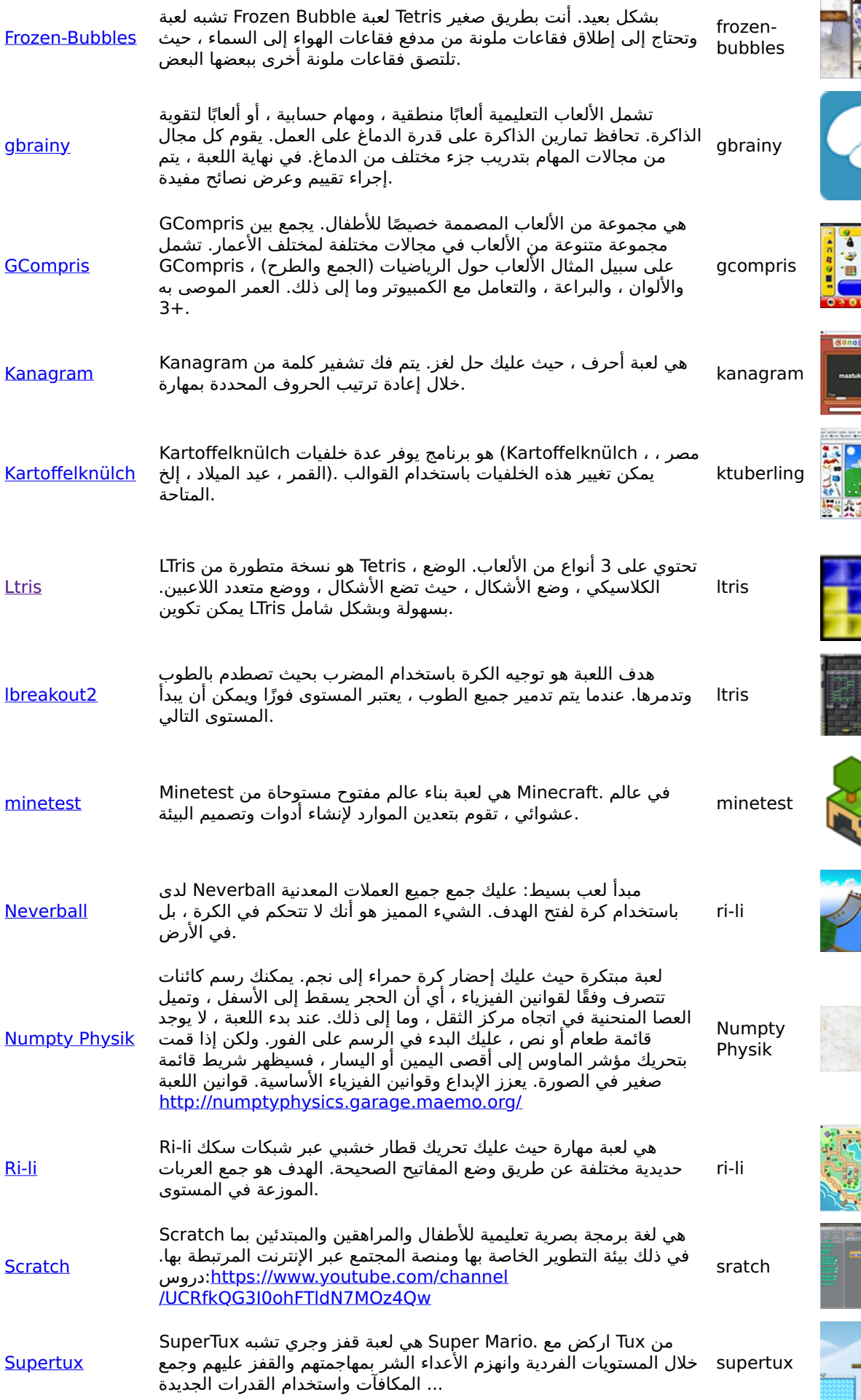

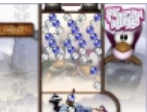

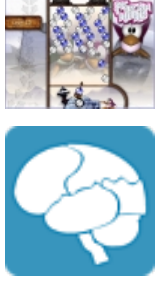

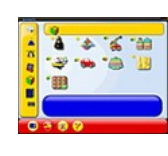

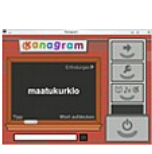

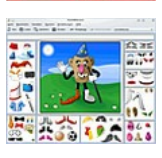

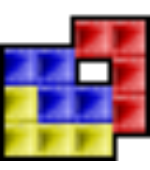

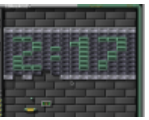

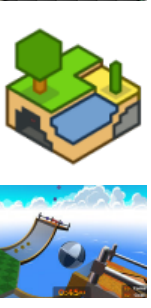

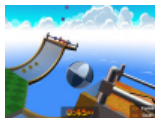

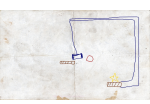

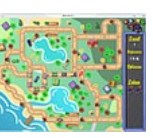

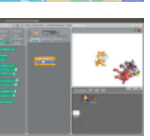

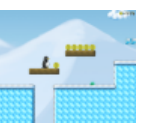

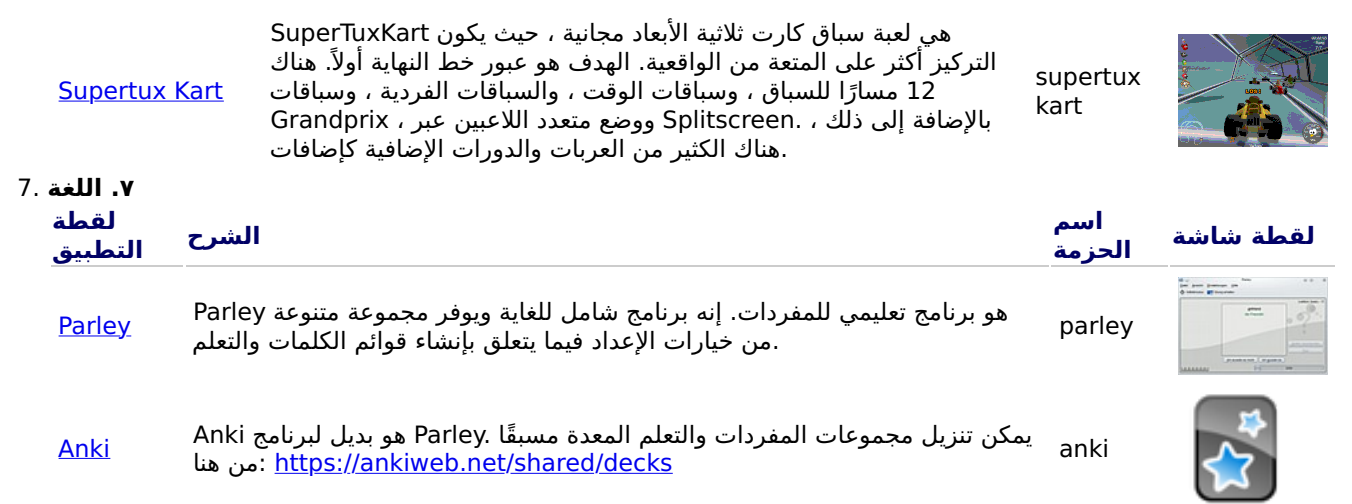

#### ٨. مدرب الكتابة على لوحة المفاتيح .8

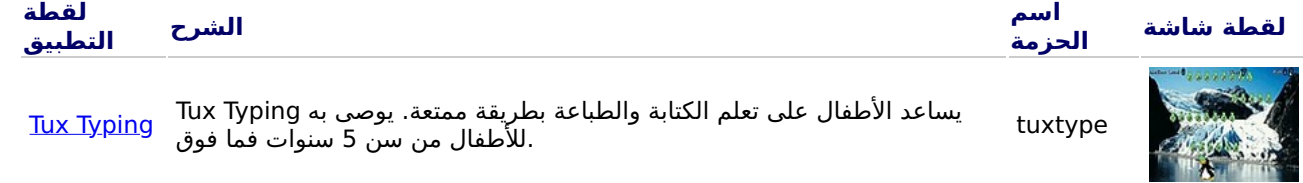

#### انظر ايضاً مدرب الكتابة

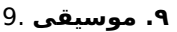

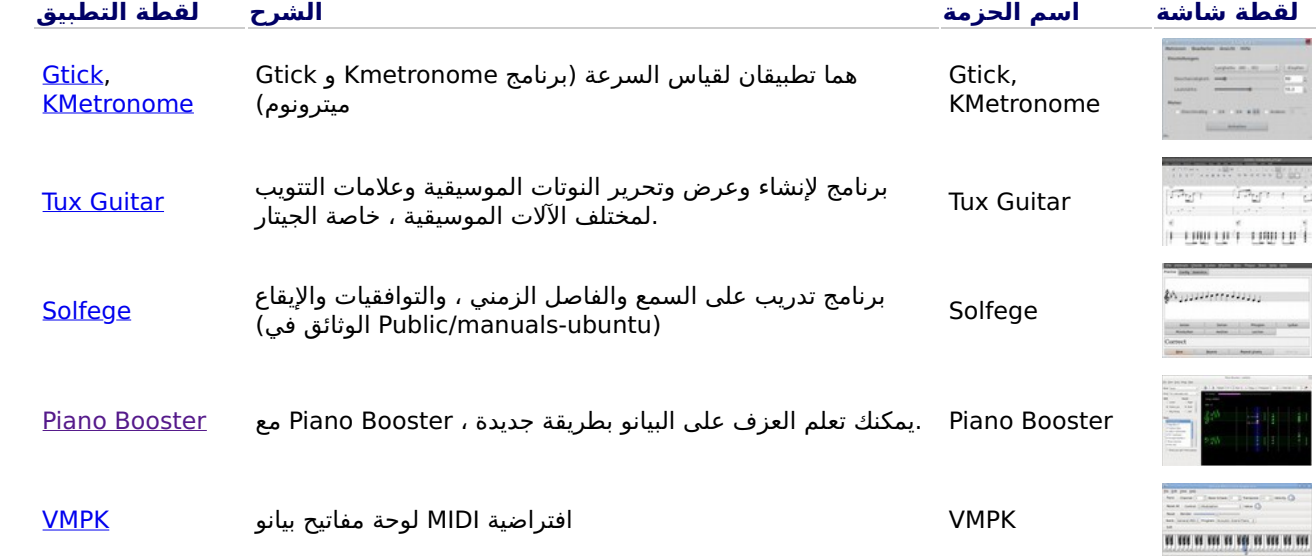

#### ١٠. تطبيقات أوفيس ١٥.

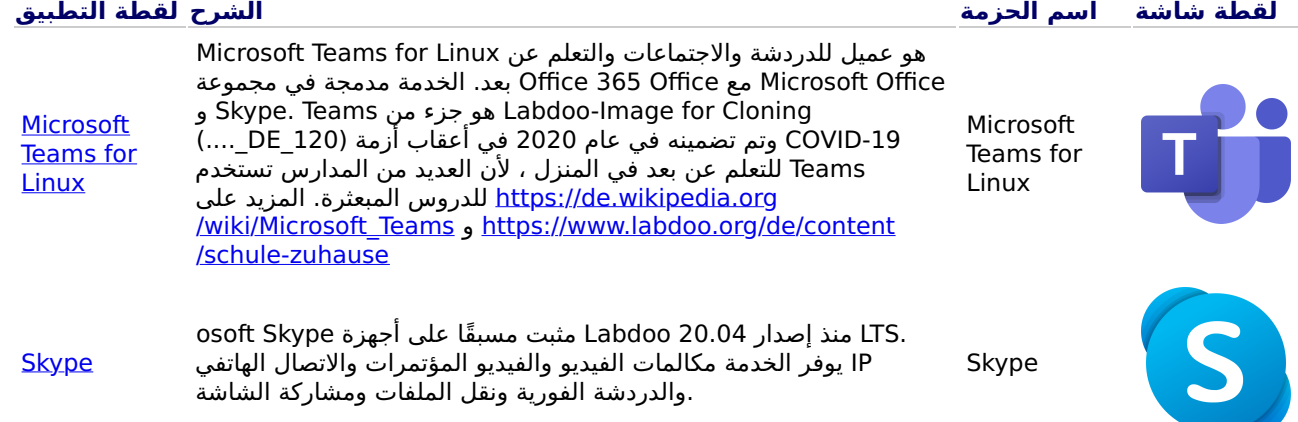

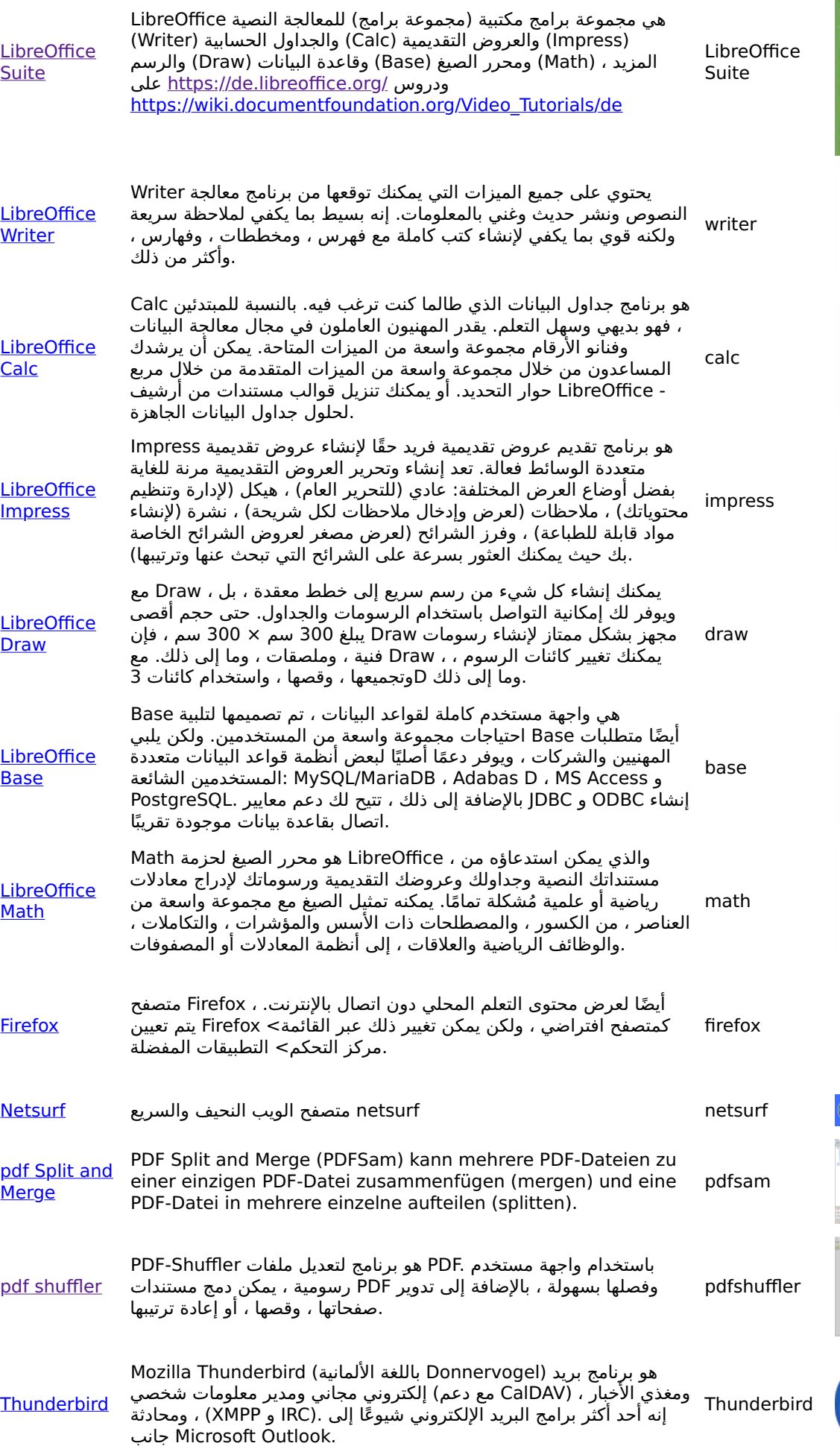

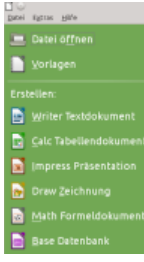

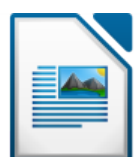

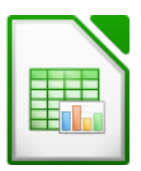

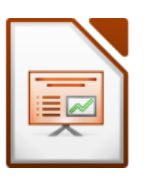

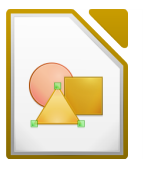

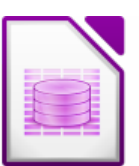

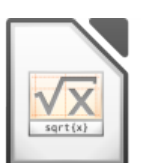

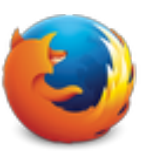

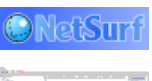

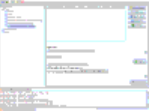

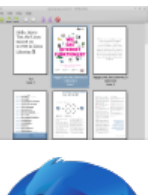

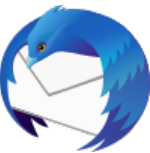

#### تطبيقات للتعلم دون اتصال (حتى نهاية 2020) 11. ١١ . Kiwix, Kolibri, Xowa . تالإنترنت

يتيح لك ذلك الوصول إلي .Kiwix مع برامج مثبتة مسبقًا مثل Labdoo يتم تسليم أجهزة .المحتوى التعليمي دون اتصال بالإنترنت ، دون الحاجة إلى الاتصال بالإنترنت

بتثبيت بعض المحتوى Labdoo اعتمادًا على اللغة ، والتوفر ، وحجم القرص الصلب ، يقوم وهي موارد تعليمية مجانية ، (OER) التعليمي مسبقًا. ومع ذلك ، يمكن استخدام الأداة لتنزيل المزيد من موارد التعليم المفتوح .ومفتوحة المصدر بتنسيقات مختلفة

المستنسخة ، غالبًا بلغة البلد Labdoo يتم تثبيت البرامج التعليمية التالية مسبقًا على أجهزة .المستهدف - بكمية أكثر أو أقل حسب حجم الصورة أو القرص الصلب

- lokal auf einem Labdoo-Rechner im Ordner /home/labdoo/Public
- auf der Homepage des jeweiligen Offline-Tools
- auf unserem FTP-Server im Ordner http://ftp.labdoo.org/download/installdisk/wiki-archive/

#### In 3 Schritten Lerninhalte von Kiwix auf Tablets oder Handyshones in einem Netzwerk teilen

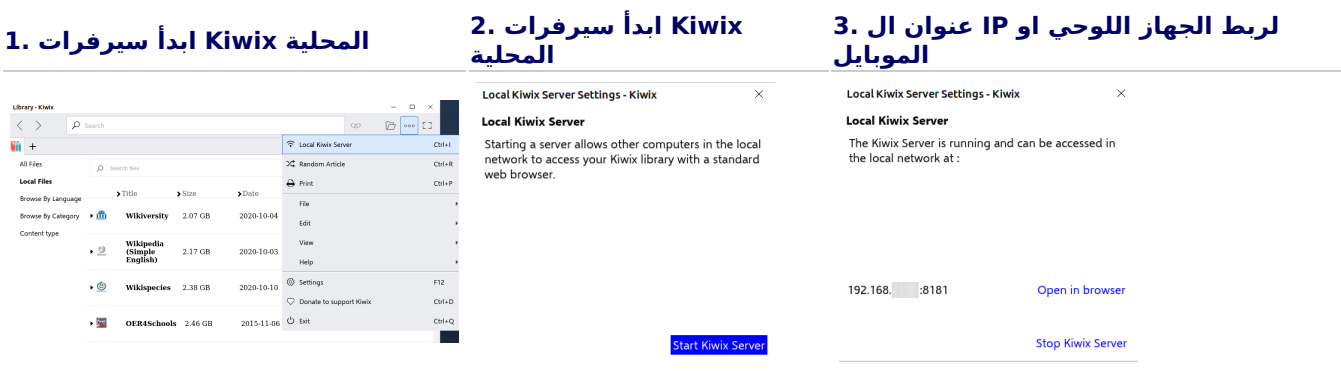

.<br>لقطة شاشة اسم الحزمة الشرح لقطة التطبيق

في توصيل Labdoo منذ نهاية عام 2020، بدأت Kiwix التبرعات الرقمية المستنسخة باستخدام أداة [https://www.labdoo.org/de/content](https://www.labdoo.org/de/content/overview-educational-content) [/overview-educational-content.](https://www.labdoo.org/de/content/overview-educational-content) يمكن العثور و zim ملفات) على محتويات التعلم المثبتة مسبقًا Meta) دلجملا يف / home / labdoo / Public / kiwix / wikis. يمكن تحميل محتويات التعلم الإضافية من الويب. ملاحظة: يقوم جميع المستخدمين بحفظ هذه الملفات في المجلد المذكور أعلاه، ولكن يجب علي المستخدم الآخر فتح هذه المجلدات الجديدة مرة واحدة لرؤيتها. لفعل ذلك، انقر على رمز المجلد في الزاوية العلوية .اليمني وانتقل إلى المجلد المذكور أعلاه إذا نقرت علي - Kiwix الشيء الخاص بـ النقاط الثلاث في الزاوية العلوية اليمني، سيتم عرض .Kiwix يمَكنك تشغيل خادم الذي يمكن لأجهزة الكمبيوتر IP عنوان والهواتف المحمولة والأجهزة اللوحية الأخرى الاتصال به، بالتالب، يمكن للمستخدمين الآخرين قراءة محتويات التعلم .والتعلم من خلالها علي أجهزة نَهاية أخرى kiwix

تم تثبيت امتداد ، Kiwix لـ zim لعرض أرشيفات Kiwix في Firefox. يتي لك ذلك الوصول إلى مع محتوى التعلم في المجلد zim أرشيفات /home/labdoo/Public/kiwix/wikis. ، كلذ عمو لاً تقدم هذه الإضافة للمتصفح جميع الميزات مثل ولا يزال امتداد المتصفح في مرحلة ، َ Kiwix تطبيق .<br>.''''الاصدار التحريبيّ

kiwix Plug-in Firefox

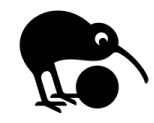

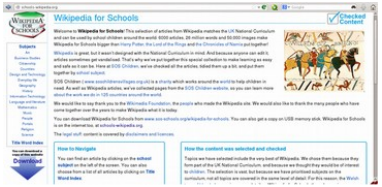

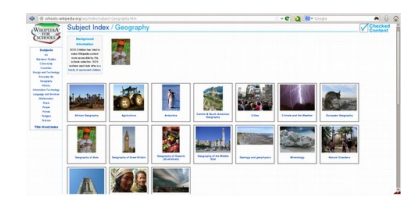

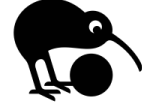

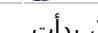

[kiwix \(seit Ende 2020\)](https://wiki.ubuntuusers.de/Kiwix/)

[kiwix Erweiterung für Firefox \(seit](https://addons.mozilla.org/de/firefox/addon/kiwix-offline/) [Ende 2020\)](https://addons.mozilla.org/de/firefox/addon/kiwix-offline/)

يتوفر أداة أخرى للمحتوى دون اتصال بالإنترنت والتي تعتمد علي قاعدة بيانات ، Kolibri وهي تم تثبيتها ، ولكنها غير مُهيئة. فقط .MySQL .للمستخدمين ذوي الخبرة :تنزيل المحتوى [https://catalog.learningequality.org](https://catalog.learningequality.org/#/public) [/#/public](https://catalog.learningequality.org/#/public) kolibri

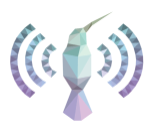

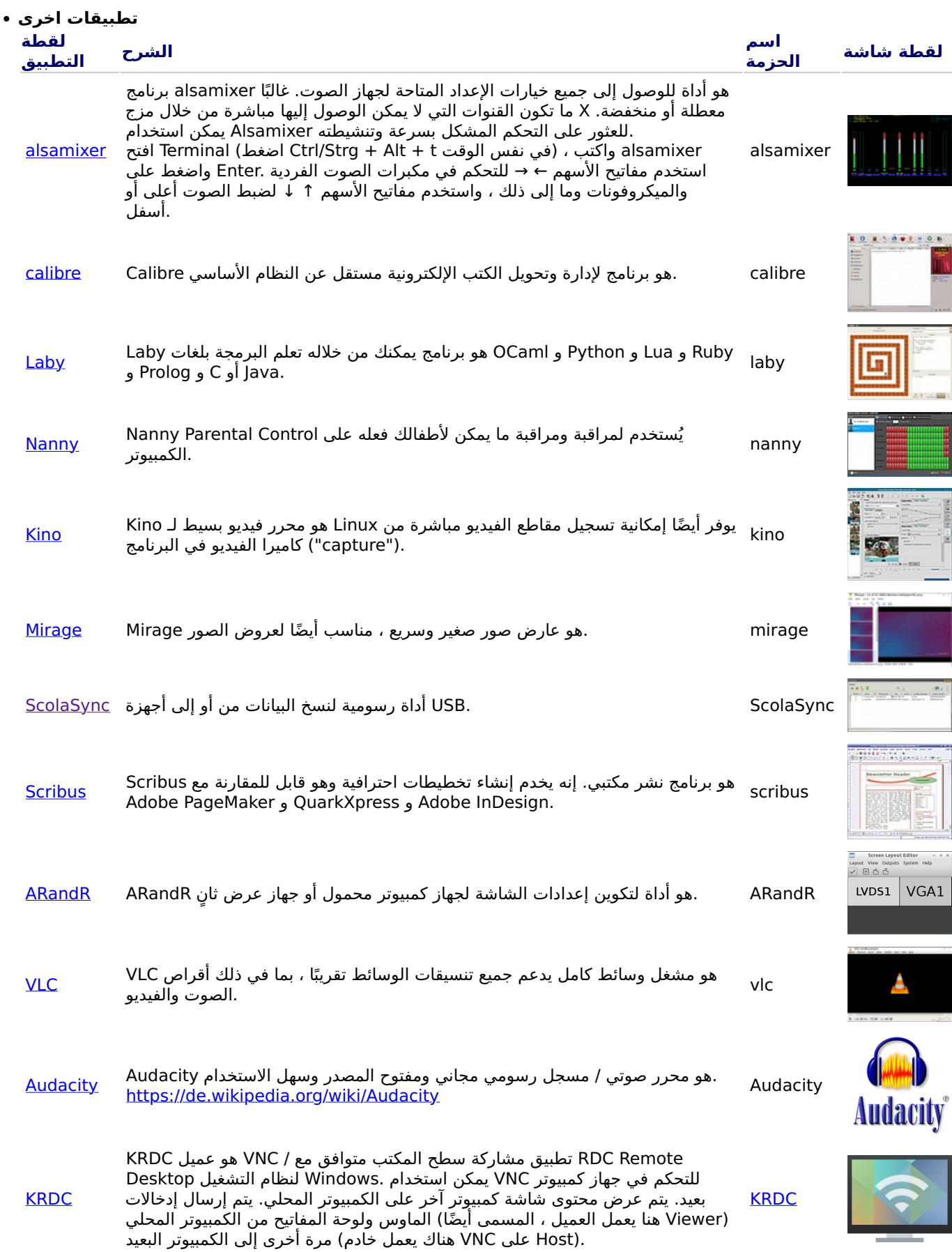

ClamTK / <u>ClamAV</u> ماسح الفيروسات (برنامج •

حيث أن ، Ubuntu Linux بشكل عام ، لا يلزم وجود برنامج مكافحة الفيروسات تحت متداولة حاليًا. ومع Linux المفاهيم الأمنية الحالية كافية ولا توجد فيروسات لسطح المكتب لأسباب أمنية. مزيد ، ClamAV ذلك ، يمكن تثبيت برنامج مكافحة فيروسات مجاني ، مثل و <u><http://wiki.ubuntuusers.de/Virenscanner> من</u> المعلومات على [http://wiki.ubuntuusers.de/ClamAV.](http://wiki.ubuntuusers.de/ClamAV)

يمكن للطلاب في .ClamTK لتشغيل برنامج مكافحة الفيروسات ، قم بتشغيل برنامج .الخاصة بهم وإزالة الفيروسات USB استخدام هذا البرنامج لفحص أجهزة Edoovillages

بالإضافة إلى ذلك ، يجب تثبيت وحدات وتوقيعات فيروسات إضافية ، لذلك تم تضمين ذلك في برنامج التثبيت للبرامج [http://ftp.labdoo.org/download/install-disk/installskripts/installscript...](http://ftp.labdoo.org/download/install-disk/installskripts/installscript-software.sh) خصور الاستنساخ

.جميع العلامات التجارية وأسماء المنتجات مملوكة للشركات المصنعة المعنية

المدرسة في البيت

Tags: [jitsi](https://platform.labdoo.org/de/tags/%D9%83%D9%88%D8%B1%D9%88%D9%86%D8%A7-%D9%83%D9%88%D9%81%D9%8A%D8%AF-19-%D8%A7%D8%AA%D9%81%D8%A7%D9%82-%D8%B1%D9%82%D9%85%D9%8A-%D8%A7%D9%84%D8%AA%D8%B9%D9%84%D9%8A%D9%85-%D8%A7%D9%84%D9%85%D9%86%D8%B2%D9%84%D9%8A-%D8%A7%D9%84%D9%85%D8%AF%D8%B1%D8%B3%D8%A9-%D9%81%D9%8A-%D8%A7%D9%84%D9%85%D9%86%D8%B2%D9%84-teams-%D9%84%D9%86%D8%B8%D8%A7%D9%85-%D9%84%D9%8A%D9%86%D9%88%D9%83%D8%B3-jitsi) لنظام لينوكس [teams](https://platform.labdoo.org/de/tags/%D9%83%D9%88%D8%B1%D9%88%D9%86%D8%A7-%D9%83%D9%88%D9%81%D9%8A%D8%AF-19-%D8%A7%D8%AA%D9%81%D8%A7%D9%82-%D8%B1%D9%82%D9%85%D9%8A-%D8%A7%D9%84%D8%AA%D8%B9%D9%84%D9%8A%D9%85-%D8%A7%D9%84%D9%85%D9%86%D8%B2%D9%84%D9%8A-%D8%A7%D9%84%D9%85%D8%AF%D8%B1%D8%B3%D8%A9-%D9%81%D9%8A-%D8%A7%D9%84%D9%85%D9%86%D8%B2%D9%84-teams-%D9%84%D9%86%D8%B8%D8%A7%D9%85-%D9%84%D9%8A%D9%86%D9%88%D9%83%D8%B3-jitsi) كورونا كوفيد-19 اتفاق رقمي التعليم المنزلي المدرسة في المنزل [ملعم](https://platform.labdoo.org/de/tags/%D9%85%D8%B9%D9%84%D9%85) [بلاط](https://platform.labdoo.org/de/tags/%D8%B7%D8%A7%D9%84%D8%A8) <u>المدرسة</u> <u>الرقمية</u> <u>مايكروسوفت</u> <u>[teams](https://platform.labdoo.org/de/tags/%D9%85%D8%A7%D9%8A%D9%83%D8%B1%D9%88%D8%B3%D9%88%D9%81%D8%AA-360-%D9%85%D8%A7%D9%8A%D9%83%D8%B1%D9%88%D8%B3%D9%88%D9%81%D8%AA-teams) مايكروسوفت [360](https://platform.labdoo.org/de/tags/%D9%85%D8%A7%D9%8A%D9%83%D8%B1%D9%88%D8%B3%D9%88%D9%81%D8%AA-360-%D9%85%D8%A7%D9%8A%D9%83%D8%B1%D9%88%D8%B3%D9%88%D9%81%D8%AA-teams) مايكروَسوَفت</u> اوفيس [365](https://platform.labdoo.org/de/tags/o365-%D8%A7%D9%88%D9%81%D9%8A%D8%B3-365-%D9%85%D9%81%D8%AA%D9%88%D8%AD-%D8%A7%D9%84%D9%85%D8%B5%D8%AF%D8%B1-%D9%85%D8%A4%D8%AA%D9%85%D8%B1-%D9%81%D9%8A%D8%AF%D9%8A%D9%88-%D8%AF%D8%B1%D8%AF%D8%B4%D8%A9-%D8%A7%D9%84%D9%85%D8%B4%D8%A7%D8%B1%D9%83%D8%A9-%D8%AA%D8%B9%D9%84%D9%8A%D9%85-%D8%A7%D9%84%D8%AA%D8%B9%D9%84%D9%85-%D8%B9%D9%86-%D8%A8%D8%B9%D8%AF-%D8%B2%D9%88%D9%88%D9%85-%D8%A7%D9%84%D8%AA%D8%B9%D9%84%D9%8A%D9%85-%D8%A7%D9%84%D9%85%D9%86%D8%B2%D9%84%D9%8A) مفتوح المصدر مؤتمر فيديو دردشة المشاركة تعليم التعلم عن بعد زووم التعليم المنزلي 365

نظرًا للتعليم الرقمي أثناء جائحة كورونا، هناك طلب متزايد على التبرعات بأجهزة الكمبيوتر من قبل المدارس والمشاريع للطلاب من سهلة الاستخدام. يتم تسليم أجهزة الكمبيوتر Ubuntu / Linux القائمة على Labdoo بِتم توصيل هذه التبرعات ببيئة التعلم .Labdoo المحمولة جاهزة للاستخدام ويمكن تشغيلها دون معرفة كبيرة بالكمبيوتر. حتى تتمكن هذه الأجهزة من الاندماج بسلاسة قدر الإمكان في بيئة بشكل عام، قمنا بتثبيت الأدوات والتعليمات والمحتوى التعليمي مسبقًا. مزيد من المعلومات على Windows المدارس القائمة على [https://www.labdoo.org/de/content/it-spenden-sch%C3%BClerinnen.](https://www.labdoo.org/de/content/it-spenden-sch%C3%BClerinnen)

#### لنظام لينوكس Teams للتعليم، مايكروسوفت Teams و 365، Teams عملاء مايكروسوفت

<u>-https://www.microsoft.com/de ن</u>ظرة عامة أولية Teams لأجهزة مختلفة. توفر الصفحة الرئيسية لـ Microsoft Teams يتوفر [de/microsoft-365/microsoft-teams/group-chat.](https://www.microsoft.com/de-de/microsoft-365/microsoft-teams/group-chat)... ليلد ليزنت نكمي Teams انه نم) PDF) [https://edudownloads.azureedge.net/msdownloads/MicrosoftTeamsforEducatio....](https://edudownloads.azureedge.net/msdownloads/MicrosoftTeamsforEducation_QuickGuide_DE-DE.pdf)

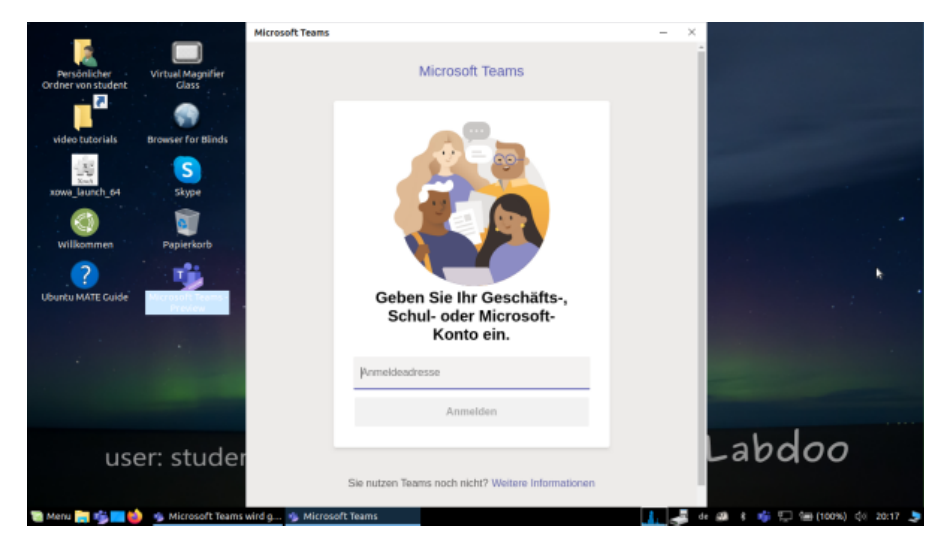

#### على نظام لينوكس Teams

:(أيقونة البدء علي سطح المكتب وفي شريط المهام) Image for Cloning 20.04 LTS مثبتًا مسبقًا في Teams for Linux يأتي [https://www.microsoft.com/de-de/microsoft-365/microsoft-teams/download-a...](https://www.microsoft.com/de-de/microsoft-365/microsoft-teams/download-app#desktopAppDownloadregion) .احفظه، وابدأ التثبيت بالنقر المزدوج ،(Ubuntu لـ de/microsoft-365/microsoft-teams/download-a -<u>https://www.microsoft.com/de </u>آخر: لتثبيته، قم بتنزيل الإصدار المناسب من Linux علي كمبيوتر Teams إذا كنت ترغب في تثبيت

#### ( تبثم قبسم ًا) Jitsi

:Jitsi هناك عدة طرق لاستخدام ،Labdoo بالنسبة لأجهزة الكمبيوتر .Jitsi https://jitsi.org/ مؤتمرات الفيديو المجانية عبر

- ماظنل Ubuntu: ـك هتيبثتب ىصوي jitsi-meet-x86\_64.AppImage (64 تب ( نم https://github.com/jitsi/jitsi-meetelectron/releases، يف قبسمًا تبثم وهو Image DE\_120.
- .بدون تثبيت أي شيء (موصي به) /https://meet.jit.si :في المتصفح •
- .انظر متجر التطبيقات الخاص به //https://jitsi.org/downloads :كتطبيق لجهاز لوحي أو هاتف •

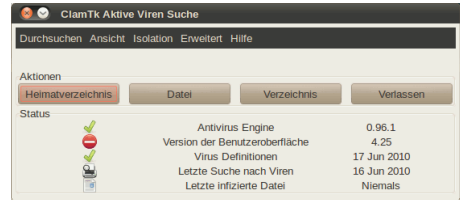

#### الوصول عن طريق المتصفح

من خلال المتصفح دون تثبيت البرامج. لهذا الغرض، تم تثبيت العديد من المتصفحات مسبقًا على 365 Teams / Office يمكن استخدام ومع ذلك، فإن أحد العَبوبَ هو أن حميع الوظائف، مثل مكالمات الفيديو، ليست .Netsurf و Firefox بما في ذلك ،Labdoo أحهزة الكمبيوتر .Teams متاحة من خلال المتصفح. لهذا الغرض، يلزم تثبيت واجهة

فسيتم إعداد كل شيء مسبقًا. ما عليك سوى ،(أو غيرها Zoom أو iServe مثل) إذا كانت المدرسة تستخدم حلَا قائمًا على المتصفح من خلال المتصفح وتسجيل الدخول باستخدام اسم المستخدم وكلمة المرور الخاصة Zoom الاتصال بوحدة خادم المدرسة أو خادم . بلاطلاب

ىلإ ةبسنلاب Zoom، حفصتمل دادتما اً ضيأ كانه Firefox https://addons.mozilla.org/en-US/firefox/addon/zoom-newscheduler/.

سنتحقق من أجلك ما إذا كان هذا التطبيق التعليمي متاحًا أيضًا تحت .Labdoo إذا كانت مدرستك تستخدم أدوات أخرى، فيرجي الاتصال بـ Linux.

#### (مثبت مسبقًا) Linux كتطبيق لأجهزة الكمبيوتر أو الأجهزة اللوحية التي تعمل بنظام Zoom

Linux https://zoom.us) أيضًا تطبيقًا للأجهزة اللوحية أو أجهزة الكمبيوتر Zoom بالإضافة إلى إمكانية الوصول من خلال المتصفح، يقدم /download?os=linux، رتخا مث : Linux Type = Ubuntu، Architecture = 64 Bit و Version = 14.04+ حتفا مث ظفح، ليزنت، ؛ .(اتبع التعليمات وقم بالتثبيت ،deb. مجلد التنزيلات، انقر نقرًا مزدوجًا فوق ملف

Android أو لنظام 26505307-iOS https://apps.apple.com/us/app/id546505307 مالنسبة للأجهزة اللوحية، يمكنك تنزيل https://play.google.com/store/apps/details?id=us.zoom.videomeetings.

#### المساهمة فيه Labdoo ما لا يستطيع

كل شيء "حول الكمبيوتر"، مثل الطابعات والماسحات الضوئية وعقد الوصول عبر الإنترنت / المزود والشبكة وما إلى ذلك، لا توفره ولكن يجب على المستخدم الحصول عليها أو تكاليفها. كما ننصح بعدم الوصول إلى الإنترنت عبر عقود الهواتف المحمولة لأن ،Labdoo حجم بياناتها يتم استخدامه بسرعة. إذا كان المفهوم التعليمي للمدرسة يتطلب الاتصال بالإنترنت، على سبيل المثال، لدروس الفيديو، فمن .المنطقي استعمال انترنت سريع

.الأسماء المذكورة في هذه الصفحة هي علامات تجارية مسجلة للشركة المصنعة المعنية

### برامج للمستخدمين ذوي الإعاقة (يدون عوائق)

Tags: <u>بدون عوائق</u> <u>أعمي</u> ض<u>عيف البصر</u> <u>قارىء الشاشة</u> [ليرب](https://platform.labdoo.org/de/tags/%D8%A8%D8%B1%D9%8A%D9%84)

#### برامج موصي بها للمستخدمين ذوي الإعاقة

للمكفوفين USB Adriane وجزئيًا على محرك أقراص Labdoo أدوات مثبتة مسبقًا على أجهزة كمبيوتر

يجب على المستخدمين المكفوفين أو ضعاف البصر استخدام الأدوات التالية كبديل لبرامج الواجهة الرسومية. تتمتع الأدوات المذكورة أعلاه عمومًا بواجهة نصية ، مما يجعلها أسهل في التحكم وبالتالي فهي أكثر ملاءمة للمستخدمين المكفوفين أو ضعاف البصر

Login Screen

إذا كان لدى المستخدم بعض البصر ، فيمكن أيضًا تعديل معلمات حجم الخط / خطوط كبيرة والتباين / التباين العالي للحصول علي عرض .أفضل علي الشاشة

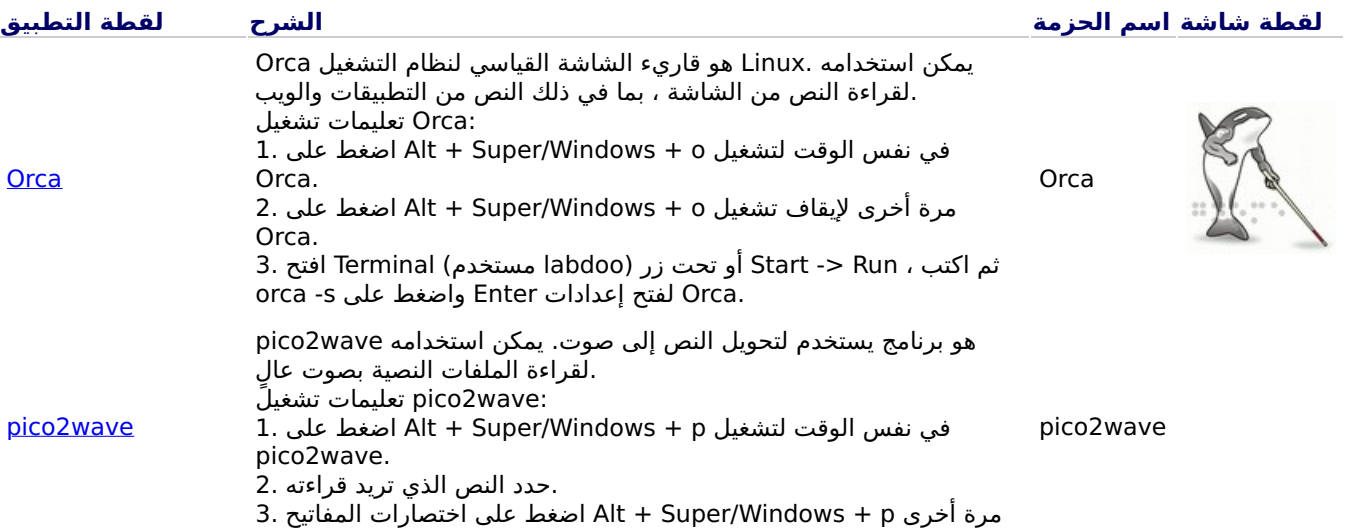

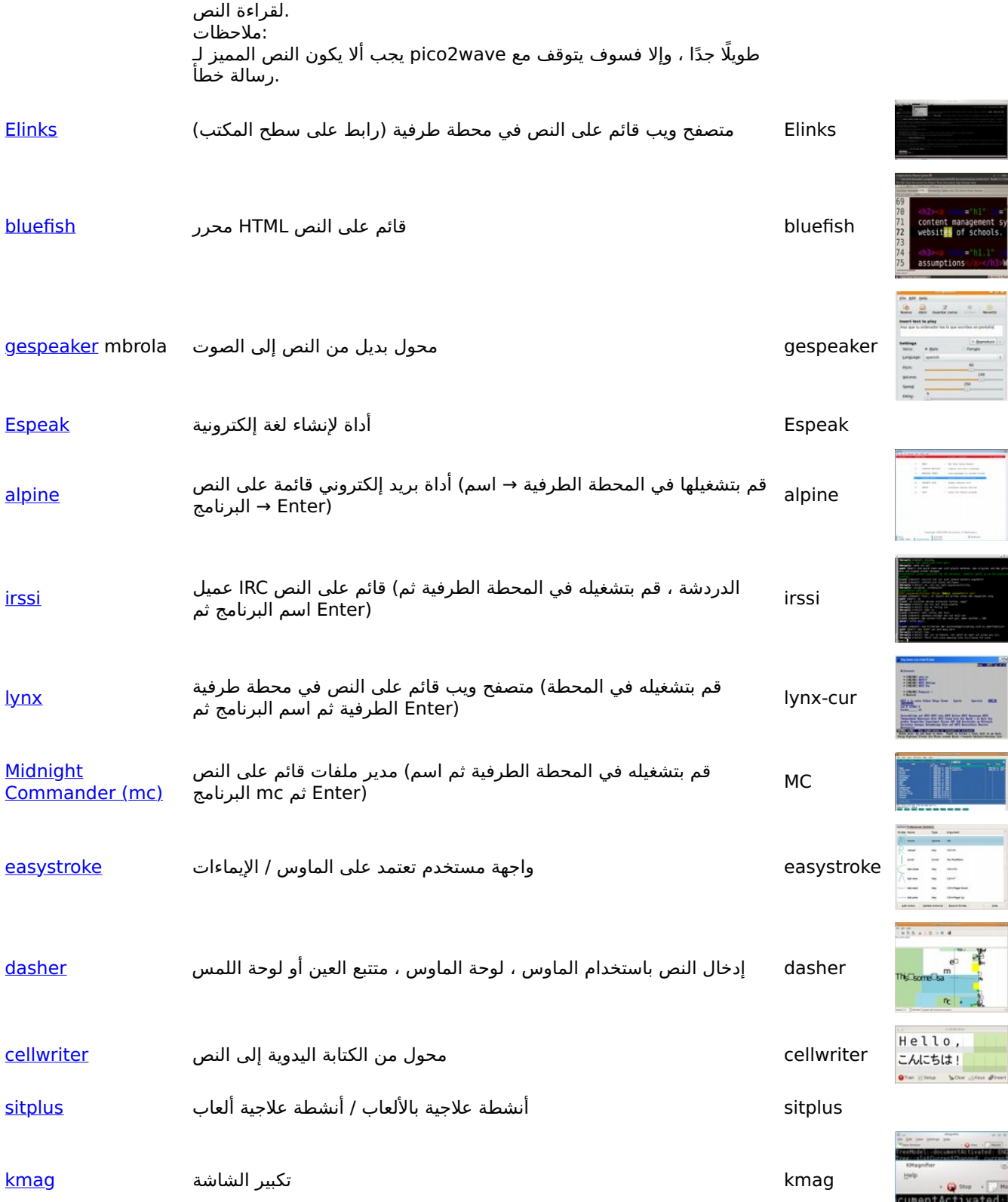

Labdoo من أجل تمكين المستخدمين المكفوفين أو ضعاف البصر من الوصول إلي الكمبيوتر ، يستخدم فريق :برامج وادوات مجانية متاحة ، مثل

- (أدوات تقرأ محتوى الشاشة) Orca قارئات الشاشة مثل •
- (متصفح ويب قائمَ علي النص) eLinks برامج خاصة مثل •
- (يجب أن يحصل عليها شريك المشروع ، Labdoo غير جزء من مشروع) أجهزة برّيل الخارجية •
- .وهي واجهة مستخدم محسّنة للمستّخدمين المكفوفين ، Adriane خاصة مع USB أو وحدّات •

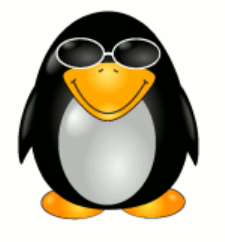

rent Changed:

## Responsibilities when Receiving a Dootronic

[This page is part of the 'Dootronics Welcome Package' which can be found in this page.]

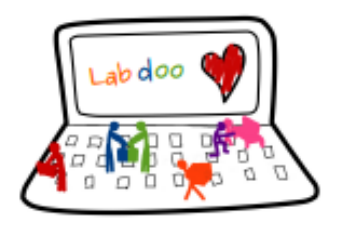

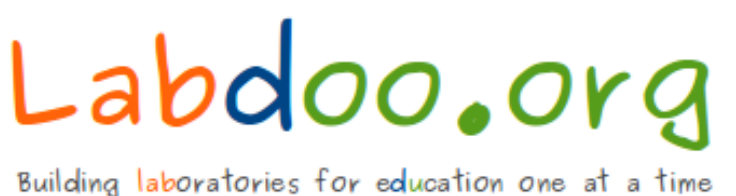

Dear Laptop receiver:

We are very pleased to have the opportunity to contribute to your project by providing technology to help bridge the digital divide.

With every right comes responsibilities. Technology, when adequately used, can provide very powerful means to aid those that are most in need. But if used improperly, it can also damage our environment. By receiving the above items, you are automatically accepting to abide by the following Labdoo global responsibilities:

(1) The items received will be used only for the purpose described by your organization at the time you solicited this donation. If you intend to use it for a different purpose, you will contact first the Labdoo team at contact@labdoo.org.

(2) In the case that an incidence occurs to any of the received items, you will contact the Labdoo team by going to https://www.labdoo.org/content/labdoo-global-support-lgs and writing on that wall your incidence, including the tagging number of the laptop(s) related to the incidence and a brief explanation. The following incidences must always be reported:

(2.1) At the end of life of any of the received items, so that the item can be properly recycled. (2.2) When an item breaks, malfunctions or any change in its status.

(3) Every six months, please write also a message to the wall at https://www.labdoo.org /content/labdoo-global-support-lgs with the list of laptops that you have and their status (working or not working). If we do not hear from you, Labdoo won't be able to provide more educational laptops and tablets to your project.

(4) Labdoo laptops are offered for free to you for education purposes. In return, you agree to not use the laptops for commercial reasons and you agree not to charge any fee for the usage of the laptops.

We thank you for your commitment to make our world a better place and we wish you best of luck in your humanitarian mission.

The Labdoo Team.

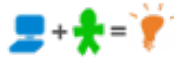

# Keyboard Layout Keyboard Layout

[Please print and attach this sheet to your dootronic shipment to ensure that the recipient knows how to use the computer. To print this [Please print and attach this sheet to your dootronic shipment to ensure that the recipient knows how to use the computer. To print this sheet, click on 'Printer-friendly version' at the bottom of this page. Make sure to print it using the double page option in your printer sheet, click on 'Printer-friendly version' at the bottom of this page. Make sure to print it using the double page option in your printer settings to minimize the amount of paper used. Also, please print only one copy of this document for each group of laptops shipped settings to minimize the amount of paper used. Also, please print only one copy of this document for each group of laptops shipped together.]

## Useful links keyboard layouts Useful links keyboard layouts

http://ascii-table.com/keyboards.php http://ascii-table.com/keyboards.php http://commons.wikimedia.org http://commons.wikimedia.org http://dominicweb.eu/african-keyboard/ - a free keyboard for Android phones and Windows-running computers allowing for typing of all http://dominicweb.eu/african-keyboard/ - a free keyboard for Android phones and Windows-running computers allowing for typing of all languages of Africa that are based on latin script languages of Africa that are based on latin script

You can also enclose a print-out of specific keyboard layouts with the laptop. Here is a collection of frequently used keyboard layouts You can also enclose a print-out of specific keyboard layouts with the laptop. Here is a collection of frequently used keyboard layouts http://ftp.labdoo.org/download/documents/material/keyboard%20layouts/ http://ftp.labdoo.org/download/documents/material/keyboard%20layouts/

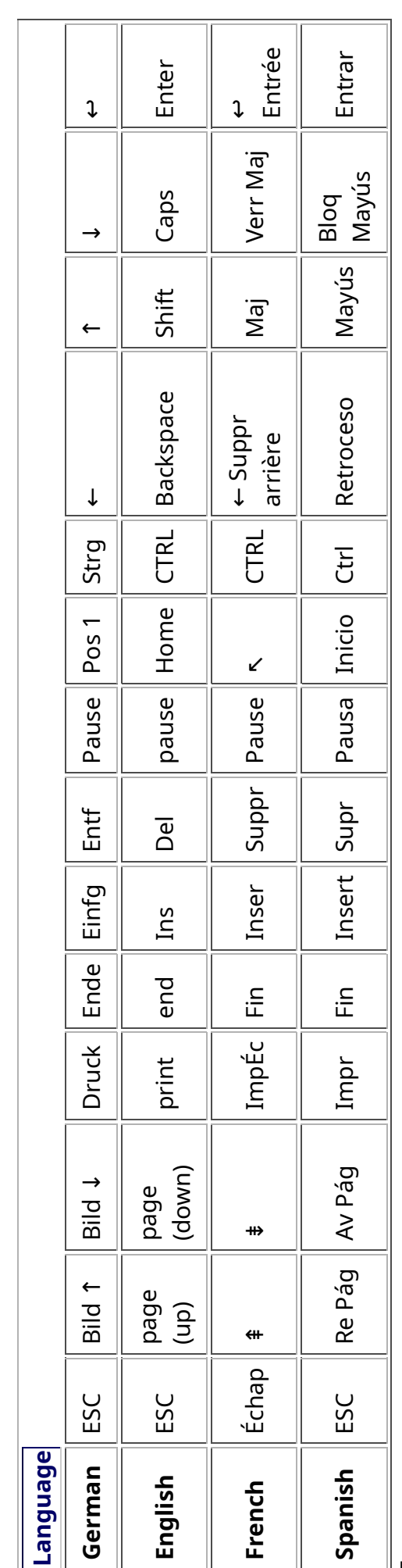

Tags:

## Samba / Windows Server

Starting from April 2018 and with the 18.04 LTS (L)Ubuntu release, a Samba server comes preinstalled on image cloned laptops. This means that a Labdoo laptop can be used as a server to other computer clients allowing these clients to access all the educational content in the server. This is a powerful configuration as it allows many types of devices (laptops, tablets, mobile phones, etc.) to access the educational content in the server without the need to have access to the Internet or the need to replicate the educational software in many devices.

Due to the speed of the server or the network, there are limitations in the number of computer clients that can be supported by one computer server. If too many clients are connected, the performance of the data transfer will become slow. So if you have many computer clients, it may be necessary to have more than one computer server.

This page describes how you can convert a Labdoo laptop into your own computer server to provide access to other computer clients. With a few simple steps a server can be set-up, check out the next instructions on how to do that!

#### Install Samba server

- 1. Install the package "samba" by running in a terminal sudo apt-get install samba or via the Linux package manager, e.g. synaptic.
- 2. Type smbd [Enter] in a terminal to start the Samba server manually. To avoid starting this program each time manually, you can add "smbd" as a command in menu **→** Preferences / Settings **→** Personal / Personal **→** StartUp Applicatons / Start Programs **→** with "Add" **→** Name: Samba / command: smbd / Comment: add start up of Samba Server.. This will start the Samba server every time you reboot the system.
- 3. If necessary, install additional extensions to the system's file managers to bring a better use experience. For instance you can install "caja-share" by typing in a terminal sudo aptget install caja-share or by using the synaptic package manager (this extension is also part of the Labdoo Image since April 2018).

#### Set up the Shared Folders

- 1. Open Caja as administrator/root by running sudo caja [Enter] in a terminal and right click on the folder you want to share. Click in the context menu "Share". Please notice that if Caja is not started as root, the menu item "Sharing" will not appear.
- 2. Activate "Share this folder" and "Guest access", then enter your own "Share name".
- 3. Close Caja.
- 4. Alternatively for LXDE Desktop, install instead the File Manager PCManFM: Go → network → usually then the server is already recognized and displayed, otherwise Windows network → Workgroup → Server name select, usually labdoo-00000xxxx where xxxx is the Labdoo ID of the computer.
- 5. Finally, don't forget that the computer must be connected to the network via LAN cable or WiFi.

#### Access to the server via tablet, mobile phone, laptop or PC clients

Depending on your client and operating system installed and in use (Android, iOS, Windows, Linux etc.) access to the server may be different. Below you will find some examples and tips. There are also useful programs such as file managers, browsers, pdf viewers or ebook readers on your device. Check if your file manager is able to connect to a server (not all apps are able to) or if additional extensions need to be installed.

#### Access to the Server Using a Client

- In a (L)Ubuntu officially cloned Labdoo laptop comes with the file manager Caja. Either use the Menu → Places or use Caja and in the left column go to "Browse the Network" to scan and show all the servers in the network.
	- o Android open your file manager and click on "network". The network will be scanned for SMB-shares which will be shown in a file manager. If your installed file manager is not able to handle SMB, you have to install one with this ability. We recommend the file managers **Ghost-Commander** (to be installed using the apps store Google Play: both Ghost Commander and Ghost Commander - Samba Plugin need to be installed) or the X-plore add on.
	- $\circ$  iOS (Work in Progress)
	- Windows (Work in Progress)
- To open the "Public" shared folder just double-click it. Then confirm "Connect as anonymous" to get connected.
- For a faster experience, nearly all operating systems and file managers offer a way to bookmark favorite folders. Use it to bookmark the access to the server.

#### Connecting to the Server Using Ghost Commander in Android

The example Ghost Commander is similar to other file managers.

- 1. Start Ghost Commander.
- 2. Open "home" directory (arrow with dot right upper corner).
- 3. Click on "Windows shares".
- 4. In the window "Connect to Windows PC" click on "Search". No further input should be needed to connect to the server.
- 5. Click on "Workgroup".
- 6. Click on the name of the server you want to connect to.
- 7. The shares of the server should be listed in your file manager.

#### To create a Bookmark Using Ghost Commander

- 1. Click and hold on for about 2 seconds on the share you want to bookmark until a context menu opens.
- 2. Click on the context menu "NAME\_OF\_THE\_FOLDER as favorite".
- 3. Now you will see the share at /Home (Arrow and dot upper right corner) /Favorites and have direct access, provided the SMB server is online and connected to the local network.

Note: Some file managers first store documents and pages locally before opening and displaying them. This can end up filling up the memory in your device. Cleaning up the memory can help.

#### Display Educational Content and Documents

- Off-line web content: can be shown in your client's browser. Local off-line content must be stored using relative links (not absolute links).
- pdf: to be displayed and read using a PDF viewer.
- Office documents: It does not matter if you want to open and read Microsoft Office, LibreOffice, OpenOffice documents etc. in all these cases a viewer software app must be installed which can handle the file content.
- Video / audio files: In this case the client must also have matching software / apps installed to watch videos or to listen to audio files.

#### Make Xowa Accessible from other Devices

Xowa comes with an http-server to help share Xowa wikis within a local network. Navigate to the folder /home/labdoo/Public/xowa and open a terminal (e.g. using the file manager Caja: File →open a terminal here). Run the Xowa-jar file in this folder as follows:

For 64 Bit installations: java -jar xowa\_linux\_64.jar --app\_mode http\_server [Enter] For 32 Bit installations: java -jar xowa\_linux.jar --app\_mode http\_server [Enter]

Don't close this terminal window, as otherwise the Xowa process will be stopped. So leave it open as long as Xowa is used by other client devices.

Some devices, operating systems and browsers can resolve the hostname into its IP address. The IP address is like the address number of a home, which controls the access to each device inside your LAN (Local Area Network).

If the IP address cannot be resolved automatically you can get it manually. From the server computer, first right mouse click on the network/WiFi symbol on the desktop → Connection Information → read IP address (often similar to 192.168.1.xxx). Notice: The IP address will change every time, when you reboot the server (if you run DHCP for dynamic IPs in your network). It might be helpful to assign a static IP address to your server.

#### Read Xowa Content on any Client

The following is based on the IP address 192.168.1.133 just to illustrate an example. Instead of this IP address, use your server's IP address. Open the browser of your choice on your device (tablet, mobile phone, PC) and type the address of the server: SERVER\_IP\_ADDRESS:8080 In our example: 192.168.1.133:8080:8080

#### Related Links and References

https://en.wikipedia.org/wiki/Samba\_%28software%29 https://help.ubuntu.com/community/Samba/SambaServerGuide https://en.wikipedia.org/wiki/Ubuntu\_MATE https://en.wikipedia.org/wiki/PCMan\_File\_Manager

Tags:

### Using a Laptop as WiFi Hotspot to provide educational data to mobile devices

#### Introduction

If a Labdoo laptop is member of a LAN or WiFi network, it can provide data (educational content) to other devices of that network, e.g. to mobile phones or tablets. This can be done either by some network share – e.g. via samba (smb) or e.g. via a web server (e.g. Apache web server). In both cases, educational content on that laptop could be accessed by other mobile devices (mobile phones, tablets) via their web browser. This might be a reasonable use case if these mobile devices do not contain Labdoo educational content (e.g. due to having not enough disc space for this content)or no having internet connection.

In the case of a WiFi connection, we commonly assume that our laptop is connected to a WiFi router, to which all other mobile devices are connected.

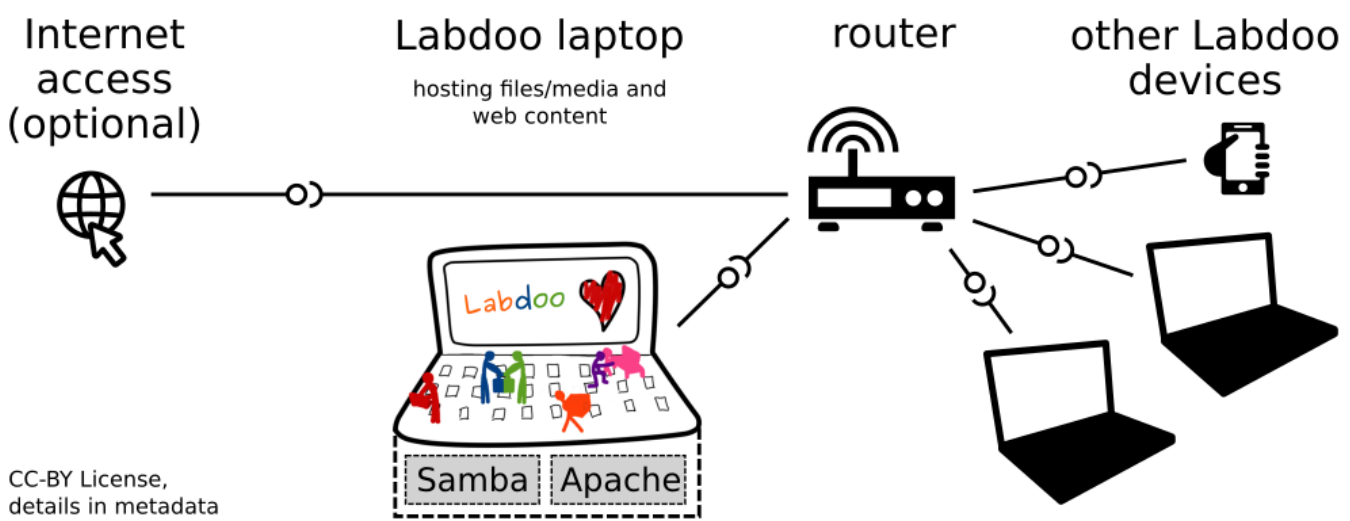

But what do we do if no WiFi router is available? If a WiFi USB-adapter or a built-in Wifi is available on it, is possible to use a laptop as hotspot and host a WiFi network. There a 2 options - use a Samba (smb) file server, which offers a Windows-compatible server (easy to start and handle). Or you can use Apache server, which is bringing a full web server to a laptop (more complex), being able to spread content and web-sites locally and world-wide (if connected to internet).

Such a setup is outline in this document.

#### using Samba (smb) server

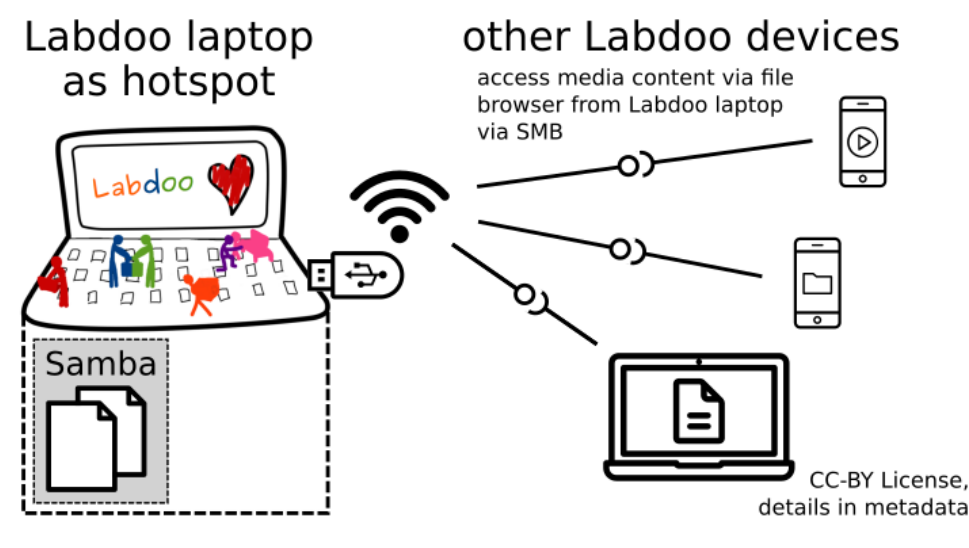

using Apache web server

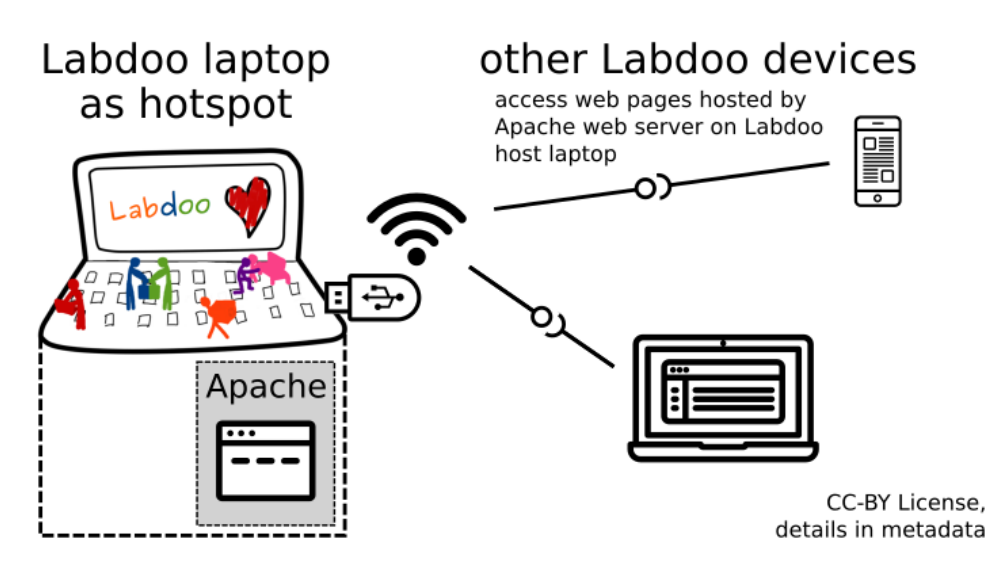

#### Target Group

The target groups are Labdoo schools, which do not have a running WiFi network, but need a network to provide file, content and/or Internet access to other mobile devices.

Example: The Labdoo school have tablets or smartphones, but no Labdoo content on them.

Then the school is able to use a Labdoo laptop as server and spread the educational content to mobile devices. The number of mobile devices to be provided by one laptop depends on its capacity, mainly speed of CPU, disc and WiFi connector. In our tests we found 3 - 10 devices a reasonable number of clients to be connected to one laptop.

Each Labdoo laptop comes with a preinstalled Samba server (smb). How to start the smb-server and how to connect mobile devices to it is explained here.

You will find most content on each laptop in the folder /home/labdoo/Public/wikis. Navigate in a browser of your mobile device to the sub-folder (language) needed. Search for the start file, in most cases index.html, start-here.html or similar. Then you can read and use links etc. on your mobile device as reading on a laptop. Please note that Xowa content does not work using a web browser.

#### Technical Aspects

Most modern smartphones can be used to host a WiFi network. However, not all WiFi chips of laptops or USB-sticks (and their drivers) support this feature. According to the Ubuntu Users Wiki [1], these WiFi chips do the job:

• chips driven by the hostap driver or

• chips working with a current mac80211/nl80211 sub-system

A detailed description on how to set up the laptop as a WiFi hotspot is given in the Ubuntu Users Wiki [1]. The procedure works with (L)Ubuntu 14.04 - 18.04 LTS.

• provide files access (e.g. via Samba, offering Windows-compatible file services) and / or

• run a webserver to provide browser based access on educational content (e.g. via Apache)

• share its Internet connection (e.g. if the Laptop has WWAN)

to mobile devices connected to the WiFi.

#### References

[1] https://wiki.ubuntuusers.de/WLAN\_Router/

Thank you, Daniel Neumann, Labdoo Hubs Hamburg / Rostock, for contributing this text (hamburg-hub@labdoo.org).

Tags: wifi laptop server mobile devices tablet samba web server